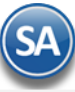

# **Cuentas por Cobrar**

Procesos de saldos y movimientos de Clientes y otros Deudores, captura de pagos y emisión automática de los Recibos Electrónicos de Pago. En esta guía encontrará explícitos los pasos a seguir para configurar el sistema SuperADMINISTRADOR y utilizar el módulo de Cuentas por Cobrar.

**Importante.** Cuanto usted adquirió el módulo de Facturación Electrónica el sistema en automático realizará el registro de la Venta en los Movimientos de Cuentas por Cobrar, sino cuenta con el módulo de Facturación Electrónica se tendrán que capturar todos los movimientos de manera manual en la pantalla de Captura de Pagos y Movimientos > Captura de Movimientos de Cuentas por Cobrar en el menú Cuentas por Cobrar.

### <span id="page-0-1"></span>**Índice**

- 1.0 Cuenta [de Cuentas por Cobrar](#page-0-0)
- [2.0 Concepto de Cargo/Abono de Cuenta por Cobrar](#page-1-0)
- [3.0 Configurar Tipo de Comprobante de VENTA para movimientos en automático](#page-2-0)
- 4.0 Configurar Artículo de Anticipo para cartera de Anticipos en Cuentas por Cobrar
- [5.0 Emitir Comprobantes de VENTAS](#page-3-0)
- [6.0 Captura de Movimientos de Cuentas por Cobrar](#page-5-0)
- [7.0 Captura de Pagos a Comprobantes](#page-8-0)
- 8.[0 Emitir Recibo Electrónico](#page-16-0) de Pago
- 9.[0 Auditoría Recibo Electrónico](#page-20-0) de Pago
- 10.0 [Emitir Notas de Crédito](#page-21-0)
- 1[1.0 Verificador de Movimientos de Cuentas por Cobrar](#page-16-0)
- [12.0 Análisis de Antigüedad de Saldos de Cuentas por Cobrar](#page-24-0)
- 1[3.0 Estado de Cuenta](#page-26-0) de Cuentas por Cobrar
- [14.0 Histórico de Comprobantes](#page-28-0)
- [15.0 Pre-Aplicación de Pagos](#page-29-0)

Para regresar al "**Índice**" haga clic en "[Regresar](#page-0-1)", que se encuentra al final de cada punto.

### <span id="page-0-0"></span>**1.0. Cuenta de Cuentas por Cobrar**

Haga clic en el Menú "**Cuentas por Cobrar**" y seleccione el submenú "**Cuentas de Cuentas por Cobrar**".

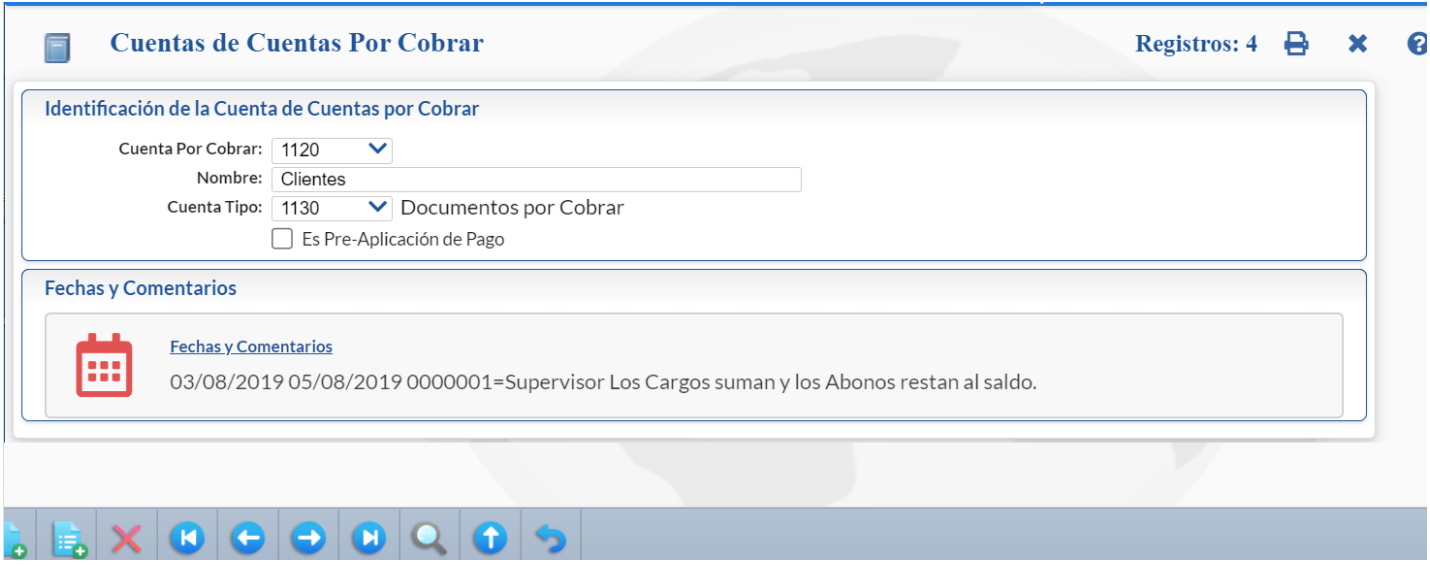

En esta pantalla darán de alta las Cuentas por Cobrar a nivel de Cuenta de Mayor. El sistema predefine las Cuentas por Cobrar que normalmente son utilizadas. Si desea dar de alta más Cuentas por Cobrar realice el proceso de alta de registros.

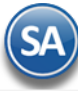

### **Identificación de la Cuenta de Cuentas por Cobrar.**

Una Cuenta de Cuentas por Cobrar normalmente corresponde a una Cuenta de Mayor de Cuentas por Cobrar o de Deudores de la Contabilidad de la Empresa.

**Cuenta por Cobrar.** Cuenta de Cuentas por Cobrar (4 dígitos). Igual o diferente a contabilidad. Si no existe se asume "ALTA: Registro NUEVO" para que proceda a capturar sus datos o regrese para cancelar la ALTA. Ejemplo: 1120.

**Nombre.** Nombre de la Cuenta (30 caracteres). Ejemplo: Clientes.

- **Cuenta Tipo.** Cuenta Tipo para diferenciar su operación (4 dígitos).
	-
	- 1120=Clientes Cargos suman y Abonos restan.<br>1130=Documentos por Cobrar Cargos suman y Abonos restan. - Cargos suman y Abonos restan.
	- -
	- 1140=Deudores Diversos Cargos suman y Abonos restan.<br>2190=Anticipos de Clientes Cargos restan y Abonos suman. - Cargos restan y Abonos suman.

**Es Pre-Aplicación de Pago.** Si esta casilla esta activada, entonces se indica que es una cuenta puente donde quedan registrados los pagos que al registrarlos se marcan son de Pre-Aplicación o sea que no afectan la cartera del cliente ni saldos de Bancos hasta que se procesan estos pagos.

Una vez terminado de capturar los datos en pantalla de un clic en el ícono grabar **de para agregar la Cuenta de CxC a los registros de la Empresa.** 

Nota: La cuenta de Clientes 1120 u otra debe tener en Cuenta Tipo: 1130 Documentos por Cobrar para llevar el control de la cartera y la Cuenta de Anticipos 2190 u otra debe tener la Cuenta Tipo: 2190. Como se explica en el punto 3.0 en los Tipos de Comprobantes de Ventas se asignan estas Cuentas 1120 y 2190 u otras para que al emitirse los comprobantes de ventas se generen en automáticos los movimientos a esas Cuentas. [Regresar.](#page-0-1)

### <span id="page-1-0"></span>**2.0 Concepto de Cargos/Abonos de CxC.**

### Entrar a "**Cuentas por Cobrar > Conceptos Cargos/Abonos CxC**".

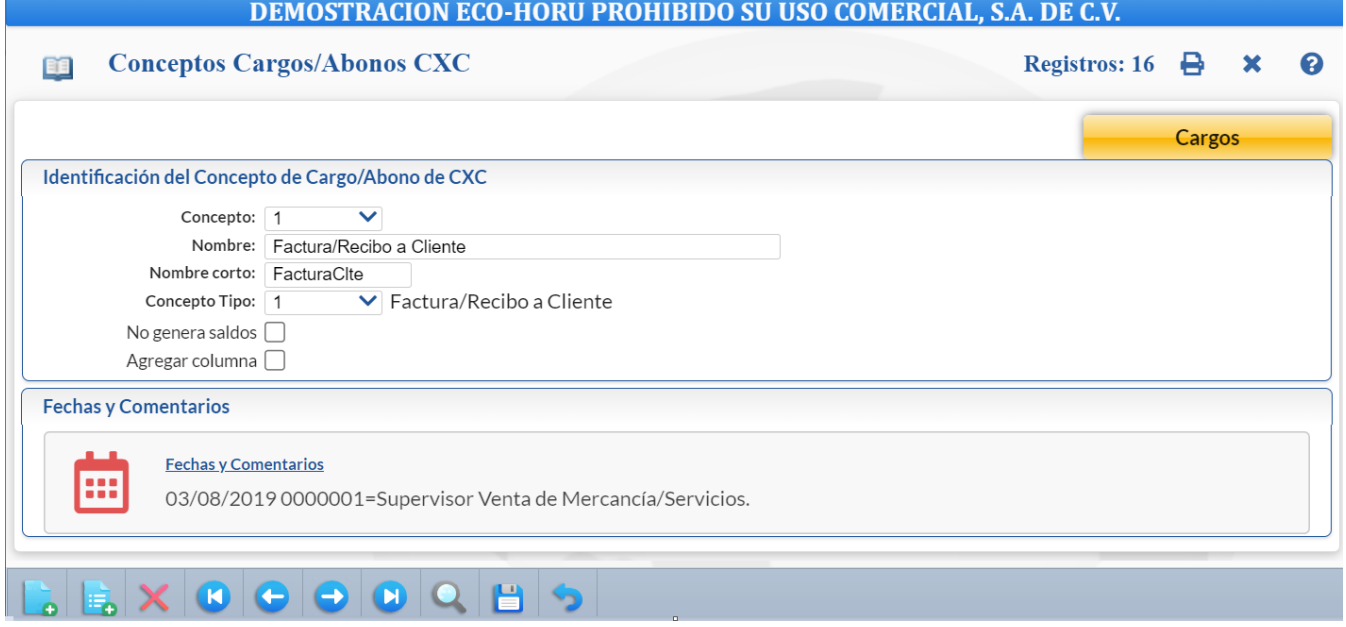

Identificación del Concepto de Cargo/Abono de CXC**.**

Un Concepto de Cargos o Abonos de CXC es un tipo de movimiento que suma (cargo) o resta (abono) al saldo de Cuentas por Cobrar. El Concepto identifica porque se genera el movimiento.

**Concepto.** Seleccione o teclee su "Número" (1-100 Cargos y de 101-200 Abonos) para presentar sus datos en pantalla. Si no existe el "Número" se asume ALTA: Registro NUEVO, para que proceda a capturar los datos siguientes o regrese al "Número" para cancelar la ALTA. **Nombre.** Nombre del Concepto de Cargo/Abono de Cuentas por Cobrar (30 caracteres).

**Nombre corto.** Nombre corto para Estados de Cuenta (12 caracteres).

**Concepto Tipo.** Seleccione el Tipo para diferenciar su operación.

### **Cargos.**

 001=Factura/Recibo a Cliente. 020=Devolución Pago de Cliente. 040=Nota de Cargo al Cliente. 070=Traspaso Cargo. 080=Banco Cheque Cliente Devuelto. 099=Otros Cargos.

 **Abonos.**

- 101=Pago Contado Cliente/Deudor.
- 102=Pago Crédito Cliente/Deudor.
- 110=Anticipo de Cliente.
- 130=Reposición Cheque Cliente Devuelto.
- 140=Nota de Crédito a Cliente.

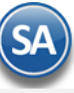

 170=Traspaso Abono. 198=Cuentas Incobrables. 199=Otros Abonos.

**No genera saldos**. Si esta opción esta activada el cargo no se tomará en cuenta para la pantalla de Pagos.

**Agregar columna**. Si esta opción está activada, al capturar pagos, se agregará una columna para agregar importe extra.

Una vez terminado de capturar los datos en pantalla de un clic en el ícono grabar de la barra de botones, para agregar o modificar el Concepto de Cargo/Abono de Cuentas por Cobrar.

[Regresar.](#page-0-1)

### <span id="page-2-0"></span>**3.0 Configurar Tipo de Comprobante de VENTA para movimientos en automático**

Entrar a "**Ventas > Catálogos de Configuración** > **Tipos de Comprobantes de VENTAS**".

Nota. Si se capturarán los movimientos de Cuentas por Cobrar de manera manual, omita este paso.

En este ejemplo se toma de base el Tipo de Comprobante "**30=Factura**", que es el que normalmente se utiliza para dar de alta la Serie con la cual se emitirán sus Facturas.

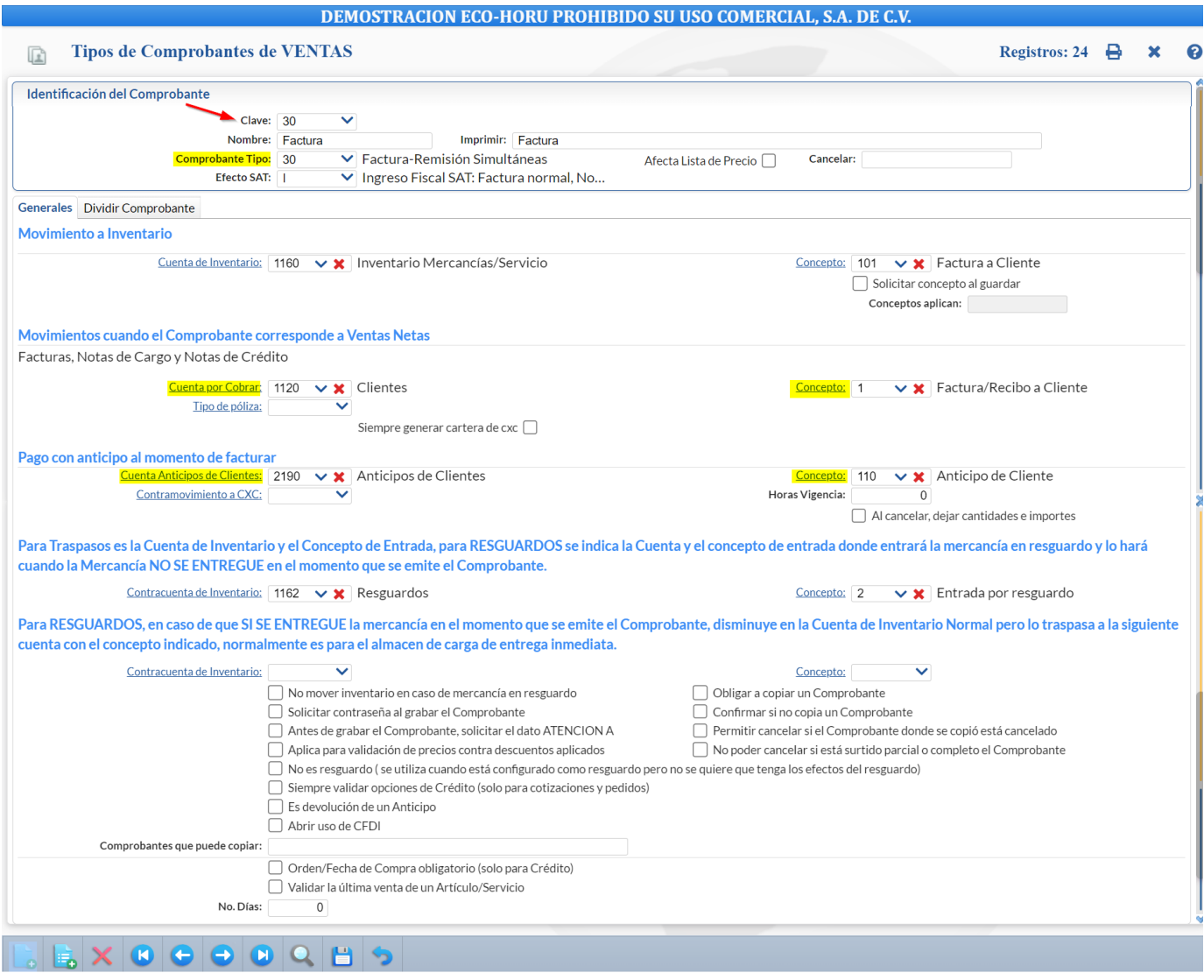

Capture las indicaciones para que el sistema genere en automático los movimientos de Cuentas por Cobrar al momento de emitir una Factura.

Movimientos cuando el Comprobante corresponde a Ventas Netas**.** Indique a que **Cuenta de Cuentas por Cobrar** se generará el movimiento y seleccione el **Concepto** que ampara el movimiento, según el ejemplo anterior. Ejem. Cuenta por Cobrar: 1120 Clientes, Concepto: 1 Factura/Recibo de Cliente.

En **Solicitar Concepto al Guardar** al activar esta casilla al momento de guardar el comprobante se solicitará el concepto de inventario y se habilita el campo **Conceptos Aplican** para capturar los conceptos que se podrán indicar al guardar el comprobante o dejar en blanco para Todos.

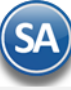

Pago con Anticipo al momento de facturar. Seleccione la **Cuenta** y el **Concepto** solo en el caso de que el Comprobante se pague/abone en automático. Ejemplo: Cuenta de Anticipos de Clientes: 2190 Anticipos de Clientes y Concepto: 110 Anticipo de Cliente.

El sistema predefine los registros en las Cuentas/Conceptos que se utilizan normalmente.

Una vez terminadas las indicaciones haga clic en **de la bara de botones, para guardar las indicaciones realizadas.** 

Para dar de alta una Serie para Emitir Comprobantes de VENTAS haga clic en el menú "**Ventas**" y seleccione "**Catálogos de Configuración >** Series y Folios de Comprobantes de VENTAS", para más información consulta la ayuda de la pantalla o en l[a Guía de Ventas](http://www.eco-horu.com.mx/web/ARCHIVOS/SA2023/AYUDAS/GuiasProceso/SA_Ventas.pdf) consulte el punto 5. Utilice el mismo Tipo de Comprobante de VENTAS (ejemplo: 30=Factura) configurado para movimientos en automático para dar de alta la Serie.

[Regresar.](#page-0-1)

### <span id="page-3-0"></span>**4.0 Configurar Artículo de Anticipo de Clientes para llevar cartera de Anticipos en Cuentas por Cobrar**

Cuando se reciba el anticipo de un cliente se tendrá que emitir un CFDI tipo Ingreso por el valor del anticipo recibido. Al estar emitiendo una factura a la cual se le quiere aplicar el anticipo hay que relacionar el CFDI del Anticipo y el importe a aplicar y debe hacerse antes de grabar la factura. Se emite el CFDI de Ingreso por el monto de pago restante y automáticamente la Nota de Crédito de Egreso por la aplicación del anticipo. Para más detalle véase la Guía de Anticipos Recibidos

### Entrar a "**Inventarios > Catálogos de Inventario** > **Artículos/Servicios**".

Para llevar la cartera de la Cuenta de Anticipos en Cuentas por Cobrar, en la pantalla de Artículos/Servicios al Artículo dado de alta para la facturación de Anticipos con las características indicadas en la Guía anterior en el **apartado Configurar como Anticipo hay que capturar la Cuenta de Anticipos y los conceptos de cargo y abono.** 

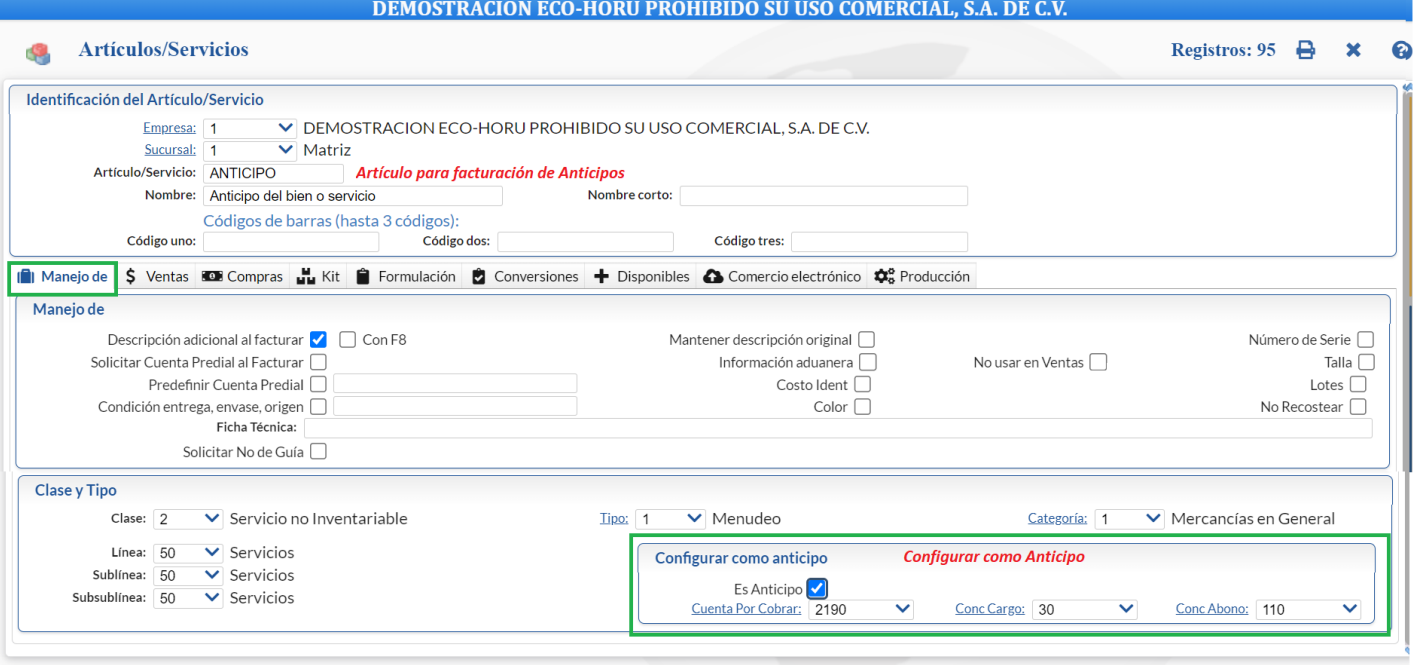

### LEXCCCCCCCC

**Es Anticipo**: Activar la casilla para indicar que se lleva cartera en cuentas por cobrar.

**Cuenta por Cobrar**: Indicar la Cuenta de Cuentas por Cobrar que será utilizada al generar el movimiento de CXC de Anticipos (4 digitos). Ejemplo: 2190 Anticipos de Clientes.

**Concepto de Cargo**: Dar de alta el concepto de cargo al dar clic en etiqueta o seleccionar en ventana (01-99). Ejemplo: 30 Aplicación de anticipo. **Concepto de Abono**: Dar de alta el concepto de abono al dar clic en etiqueta o seleccionar en ventana (101-199). Ejemplo: 110 Anticipo de Clientes.

Dar clic en el icono de **Guardar para almacenar los cambios.** 

### No manejar cartera de Anticipos en Cuentas por Cobrar

Entrar a "**Configuración > Empresas"** y en la Pestaña Configuraciones activar la casilla **No lleva Cartera de Anticipos en CXC**.

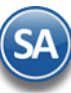

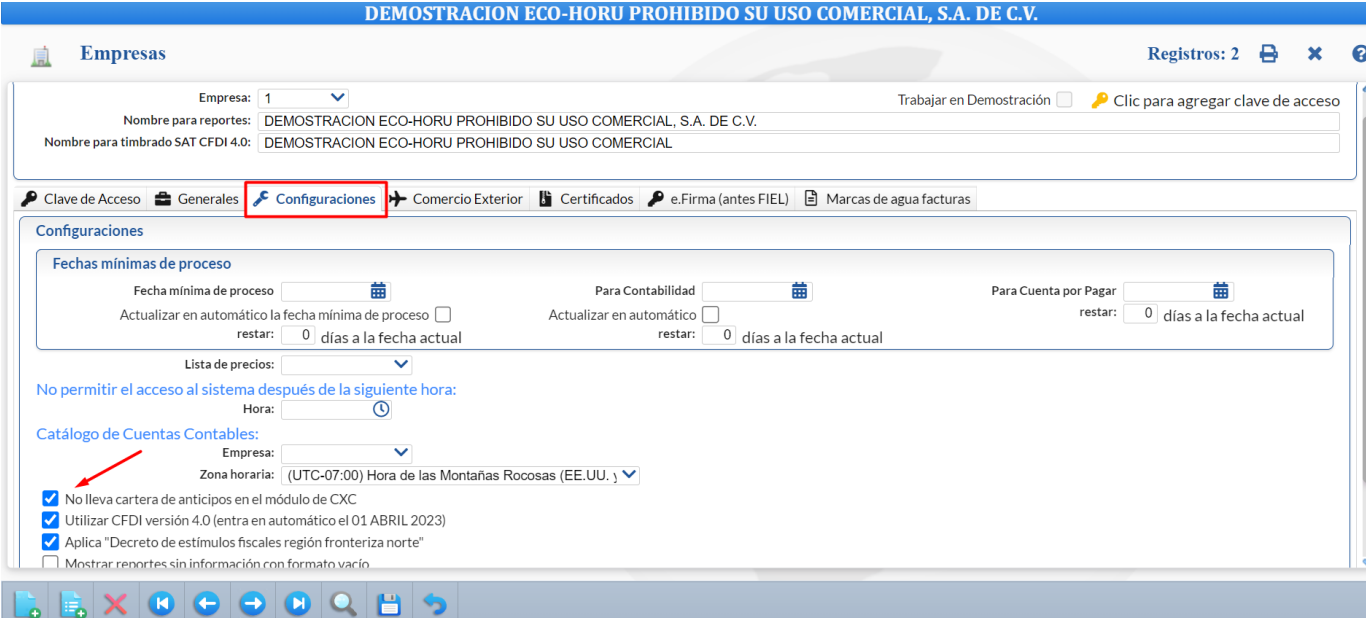

Dar clic en el icono de **Guardar D** para almacenar los cambios. [Regresar.](#page-0-1)

### **5.0 Emitir Comprobantes de VENTAS**

### Entrar a "**Ventas > Emisión > Emitir Comprobantes de VENTAS**".

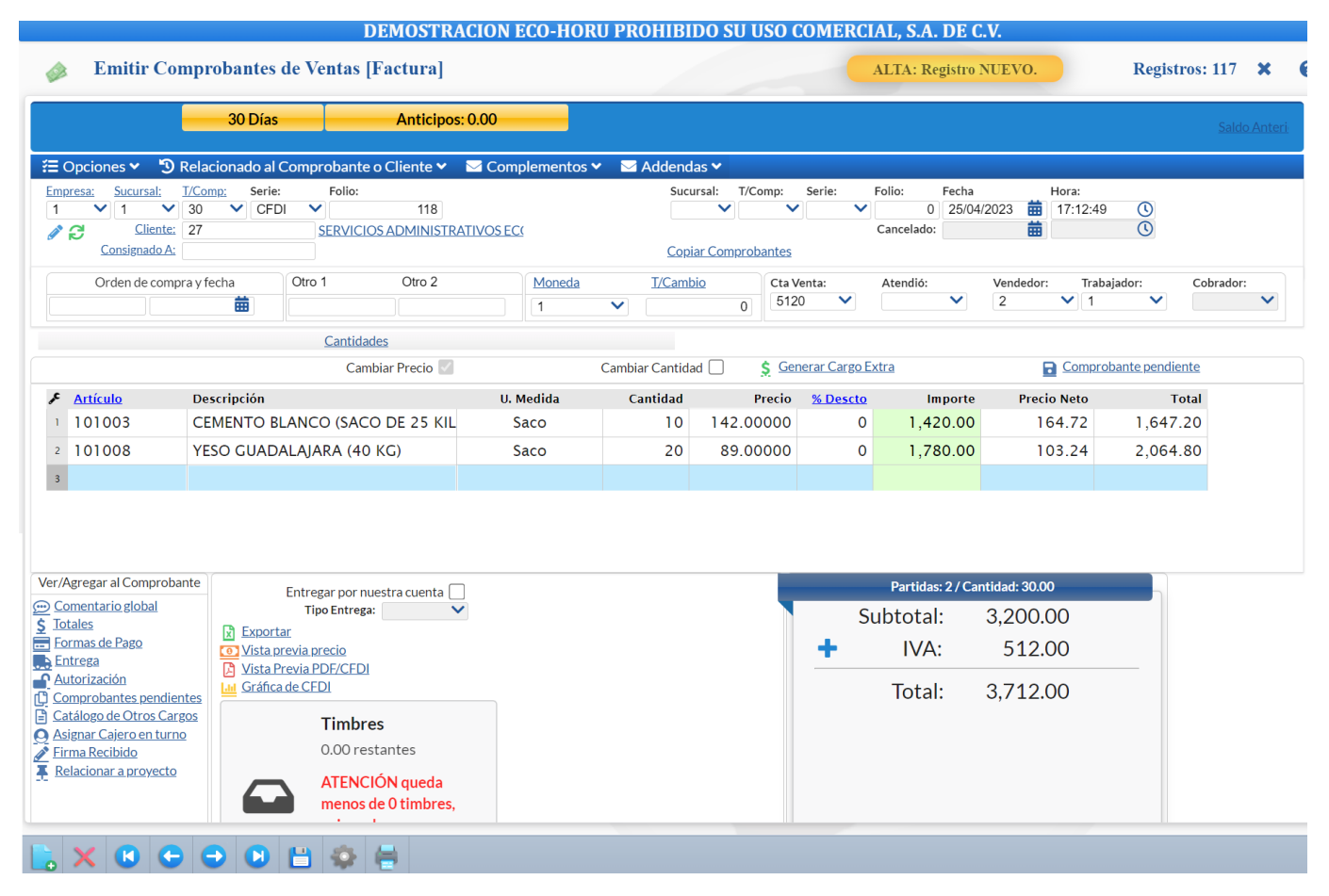

Proceda a Emitir el Comprobante de VENTAS, para más información consulte la [Guía de Ventas](http://www.eco-horu.com.mx/web/ARCHIVOS/SA2023/AYUDAS/GuiasProceso/SA_Ventas.pdf) o ayuda de pantalla [F1].

Según la configuración del Tipo de Comprobante al grabar el comprobante de ventas se genera automáticamente el movimiento de CXC al cliente en la Cuenta de Cuentas por Cobrar indicada. A su vez la Cuenta de CXC Ejemplo Cuenta 1120 Clientes debe tener asignada Cuenta Tipo = 1130 Documentos por Cobrar que es lo que indica que se lleva la cartera en CXC (véase el punto 7.0 de esta guía).

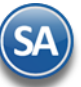

### [Regresar.](#page-0-1)

### <span id="page-5-0"></span>**6.0 Captura de Movimientos de Cuentas por Cobrar**

**SuperADMINISTRADOR**

Entrar a "**Cuentas por Cobrar > Pagos y Captura de Movimientos > Captura de Movimientos de Cuentas por Cobrar**".

### **6.1 Movimiento realizado en automático por el sistema.**

El sistema realiza en automático el movimiento en la Captura de Movimientos de Cuentas por Cobrar, en **Póliza de Diario** y con la misma **Fecha de Emisión** del Comprobante de VENTA, que generó el movimiento.

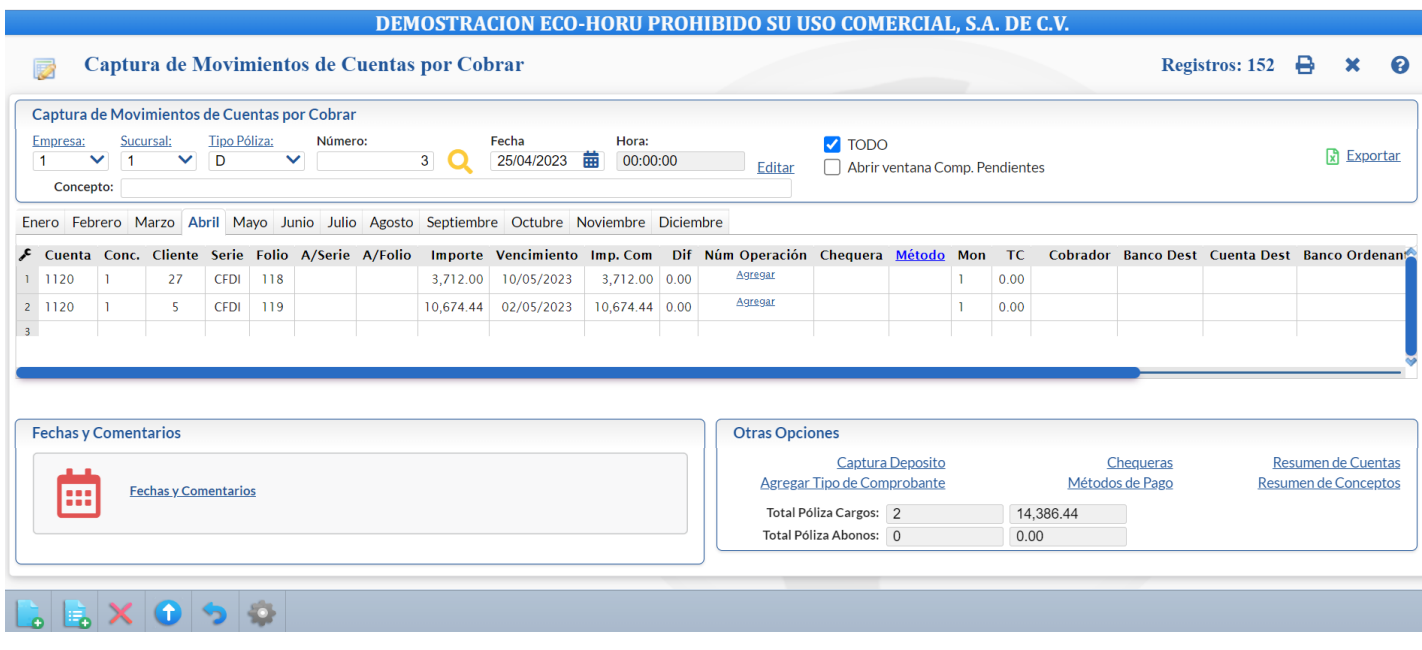

Cuando el renglón de movimiento corresponda a un pago dar clic en la etiqueta Agregar para capturar el Número de Operación y en Método indicar la forma de pago.

### **6.2 Captura de Movimientos de Cuentas por Cobrar, de manera manual.**

Cuando la captura de pagos se va a realizar en esta pantalla, por única vez dar clic en el engrane Otras Opciones **y secu** y activar la casilla **Mostrar captura de Cuentas Destino y Ordenante para el REP.**

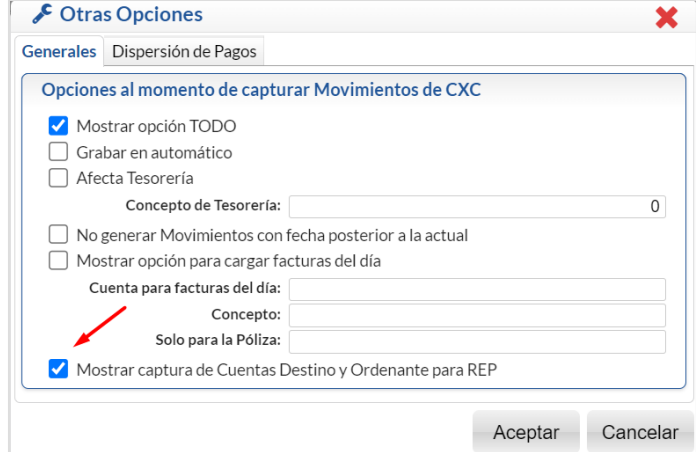

Dar clic en **Aceptar** para cerrar ventana y regresar a la pantalla de Captura de Movimientos.

Seleccione Empresa, Sucursal, Tipo de Póliza (D=Diario), Número de Póliza y Fecha de Emisión. Al dar clic en el icono se muestra la ventana con las Pólizas existentes, al dar doble clic sobre un renglón se selecciona la póliza y se muestra en pantalla de Captura.

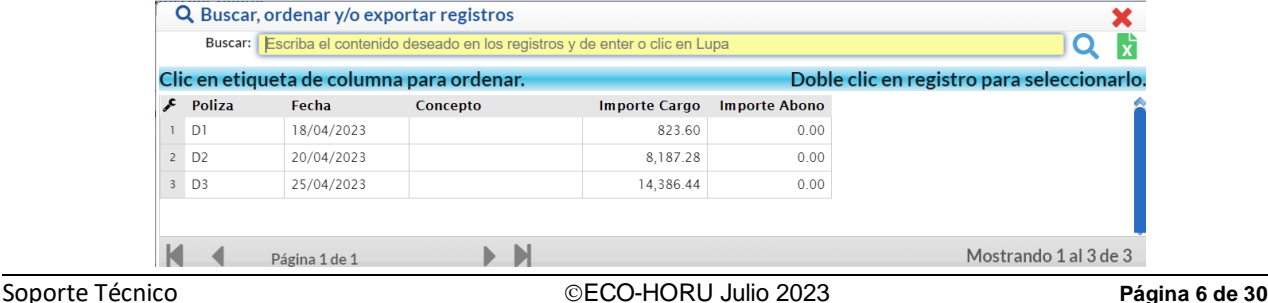

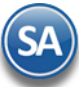

Para modificar o adicionar renglones de movimientos dar doble clic sobre el renglón para entrar al modo de edición. Proceda a realizar la captura y avanzar hasta el siguiente renglón para considerar la captura realizada al grabar el registro.

Para capturar una nueva Póliza de Diario indique el Número de Póliza y la Fecha de Emisión.

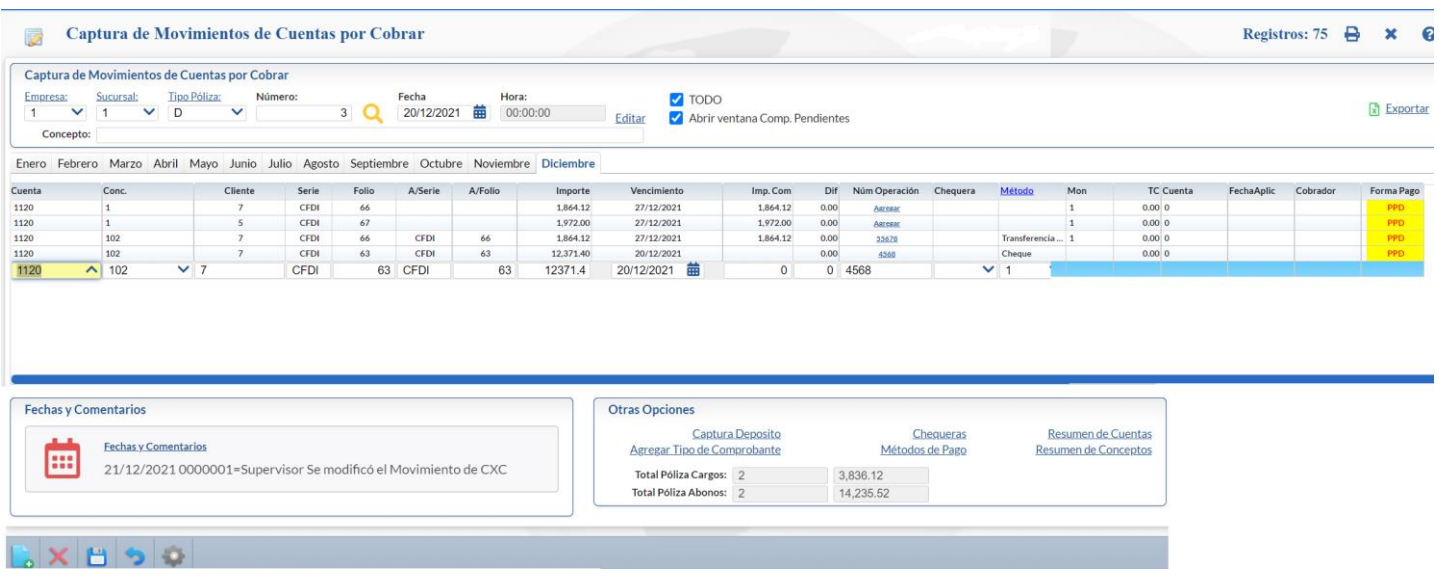

**Cuenta.** Seleccione Cuenta de Cuentas por Cobrar. Ejemplo: 1120=Clientes.

**Concepto.** Seleccione Concepto de Cargo/Abono de Cuentas por Cobrar. Ejemplo: 101=Pago Factura/Recibo a Cliente. **Cliente.** Capture número de Cliente o parte del nombre y seleccione en la ventana o F2 para entrar a la ventana de búsqueda.

Se muestra la ventana de Comprobantes Pendientes por pagar del cliente para su selección (debe estar activada la casilla Abrir ventana de Comp**.** Pendientes localizada en la parte superior derecha de la pantalla). Si esta activada la casilla TODO (localizada en la parte superior) entonces se mostrará una lista con aquellos Comprobantes Vencidos y Por Vencer de todas las Sucursales y Cuentas de CXC, esta casilla se muestra si fue activada la casilla: Mostrar Opción TODO en el engrane de Otras Opciones de esta pantalla.

Si se va a capturar un movimiento manual que corresponde a un pago continuar con la **Captura de Pago** de otro modo pasar al punto **Detalle del Movimiento** para capturar el movimiento o modificarlo.

### **Captura de Pago**

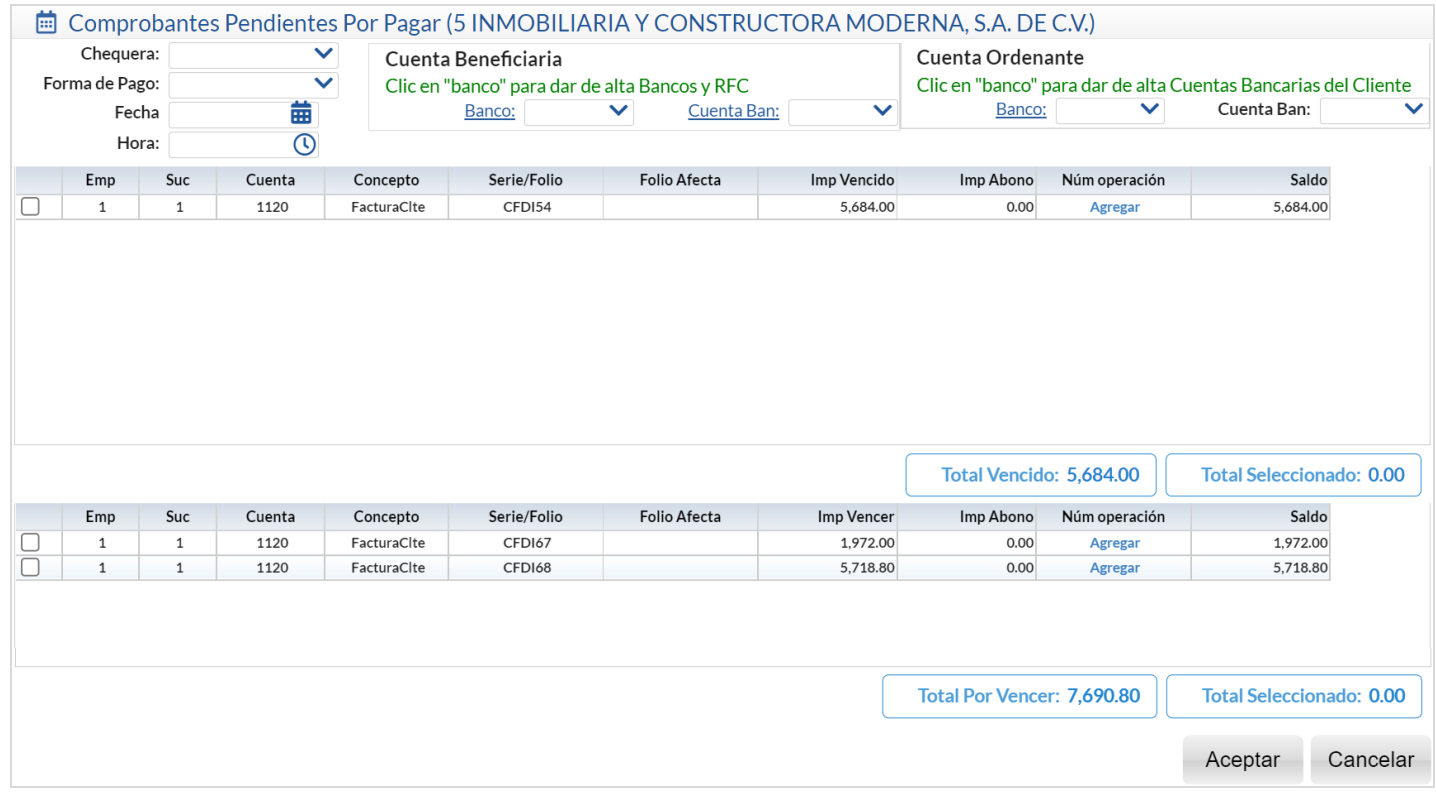

**Chequera:** para indicar el banco de la chequera. Para dar de alta Bancos dar clic en la etiqueta Banco en la Cuenta Beneficiaria. **Forma de Pago:** seleccione en la ventana la forma de pago (dato requerido para la generación de Recibo Electrónico de Pago).

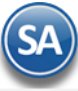

## **SuperADMINISTRADOR**

**Fecha del Pago:** capturar la fecha del pago o entrar al icono de calendario para seleccionarla. **Hora del Pago:** capturar la hora el pago o entrar al icono de calendario para seleccionarla.

### Cuenta Beneficiaria de la Empresa

**Banco:** Seleccionar en la ventana el Banco al cual ingresó el pago.

**Cuenta Bancaria.** Se muestran las cuentas bancarias asociadas al banco seleccionado, clic en etiqueta para alta de cuentas. Seleccionar la Cuenta. Cuenta Ordenante del pago recibido (Cliente):

**Banco:** Seleccionar el Banco del Cliente o dar clic en etiqueta para dar de alta Cuentas Bancarias del cliente en el Banco. Ejem. Bancomer. **Cuenta Bancaria:** Del Banco seleccionado del cliente se muestran las cuentas bancarias asociadas, seleccionar en ventana. Ejem.: 7890549612.

Nota: Las cuentas bancarias deben cumplir con el patrón según la forma de pago seleccionada. Véase la Guía [Emitir REP por Pago o Masiva](http://www.eco-horu.com.mx/web/ARCHIVOS/SA2023/AYUDAS/GuiasProceso/SA_Guia%20REP%20PorPago%20o%20Masiva-CXC.pdf). Las **Cuentas Beneficiaria y Ordenante son opcionales**, solo son obligatorias cuando el RFC es extranjero.

El sistema envía un mensaje de advertencia cuando no se han capturado cuentas bancarias.

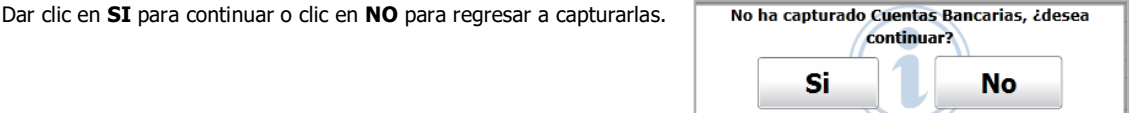

**Forma de Pago:** seleccionar la forma de pago. Ejemplo: Transferencia Electrónica.

Los comprobantes pendientes de pago se muestran en dos ventanas: Comprobantes Vencidos y Comprobantes por Vencer.

**Todo.** Activar esta casilla para tomar en cuenta todas las Empresas y Sucursales al obtener el saldo (casilla localizada en la parte superior izquierda de la pantalla)

Seleccionar Comprobante: posicionarse en el renglón y activar la casilla al inicio del renglón para seleccionar/deseleccionar la factura para pago. **Serie/Folio.** "Serie" de la factura, en caso de existir y el **Folio**.

**Imp. Vencido**: Se muestra el Importe que tiene vencido la factura.

**Imp Abono.** automáticamente se muestra aquí el Importe Vencido/Importe por Vencer de la factura, para modificarlo entrar al renglón y capturarlo. **Número Operación**: Capturar alguna referencia que identifique el pago. Este dato es requerido para la emisión del Recibo electrónico de pago, para capturarlo dar <Enter> para la edición de datos en el renglón y capturarlo. También se puede Agregar al dar clic en la etiqueta en esta pantalla o en la pantalla de captura de Movimientos.

**Saldo**: se muestra el saldo pendiente.

En la parte inferior se muestra el Total Vencido/Total por Vencer y Total seleccionado. Para terminar la captura del pago dar clic en el botón **Aceptar**. Se regresa a la pantalla de Captura de Movimientos y se adicionan tantos renglones como comprobantes seleccionados con todos sus datos relacionados al pago.

La emisión de los Recibos electrónicos de pago se realiza en Cuentas por Cobrar → Recibos Electrónicos de Pago → Emitir Recibo Electrónico de Pago.

Dar clic en **de la barra de botones para guardar los movimientos capturados.** 

Para capturar o modificar un renglón de movimiento después de los datos iniciales: Cuenta, Concepto y Cliente, proceda a capturar como se indica a continuación.

### **Captura Detalle del Movimiento**

**Serie.** Capture la "Serie" de la factura, en caso de existir. Ejemplo: CFDI, NC.

**Folio.** Capture el "Folio" de la factura. Ejemplo: 58

**A/Serie.** Capture la "Serie" del comprobante al cual afecta el movimiento o está relacionado, en caso de existir. Por ejemplo, si es una nota de crédito indicar aquí la Serie de la factura que afecta. Ejemplo: CFDI. Si se realiza un pago la A/Serie es la misma que Serie anterior.

**A/Folio.** Capture el "Folio" del comprobante al cual afecta o está relacionado. En el ejemplo anterior de la nota de crédito indicar aquí el Folio de la factura que afecta. Ejemplo: 2526. Si es un pago entonces el A/Folio es el mismo que el Folio anterior.

**Importe:** Capture el importe del detalle para el movimiento o se muestra el importe del abono capturado en la ventana de Comprobantes pendientes.

**Vencimiento.** Capture la fecha de vencimiento del detalle para el movimiento capturado o se muestra la fecha del pago.

**Importe Completo.** Capture el importe completo de la factura.

**Dif.** Se muestra la diferencia del importe de la factura menos el importe capturado del movimiento.

**Número Operación**: Se muestra la capturada en el Pago o dar clic en <sup>Agregar</sup> y capturar alguna referencia que identifique el pago. *Este dato es* requerido para la emisión del Recibo electrónico de pago.

**Chequera**: seleccionar el Banco de la chequera

Método: seleccionar la forma de pago, este dato es requerido para el Recibo Electrónico de pago y debe tener asociada una clave SAT. Ejem. Efectivo, Transferencia Electrónica. Ejemplo: Transferencia Electrónica.

**Moneda**: seleccionar la moneda.

**T.C**.: indicar el tipo de cambio para moneda extranjera.

**Cobrador**: seleccionar el cobrador.

**Banco Destino, Cuenta Destino:** se muestran los indicados en el pago o dar clic en **Agregar** para capturarlos.

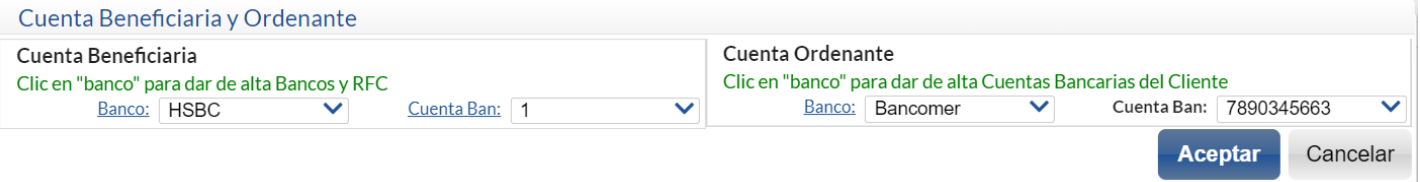

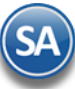

Banco Ordenante, Cuenta Ordenante: se muestran los indicados o dar clic en **Agregar** para capturarlos. **Fecha Pago**: se muestran los indicados en el pago o dar clic **Agregar** para capturar la fecha.

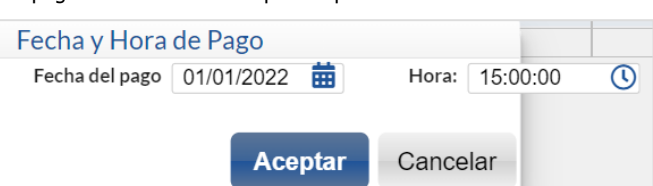

**Solo se permite dar de Alta Cuentas Bancarias al Usuario que en su Perfil en las Opciones especiales del Módulo de Ventas tenga activada la casilla Alta de Bancos y Cuentas Bancarias.**

Avanzar al siguiente renglón de otro modo la captura en el renglón no se considera al guardar los movimientos.

### **Eliminar/Insertar Movimiento**

Estando posicionado en un renglón dar clic en el botón derecho y se muestra la siguiente ventana

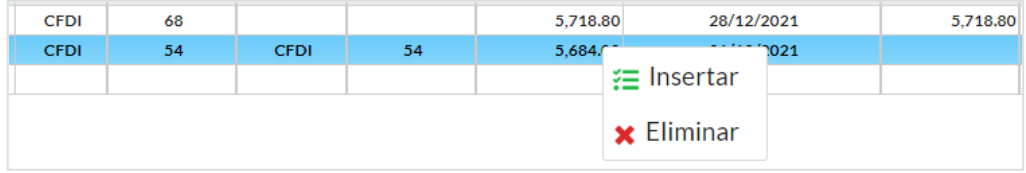

**Insertar**: inserta un renglón arriba de donde está posicionado el cursor copiando los datos que tiene el renglón y se pone en modo de captura, proceda a capturar los datos correspondientes.

**Eliminar:** dar clic sobre la etiqueta para eliminar definitivamente el renglón de movimiento, Se envía el mensaje de confirmación. Esta seguro de eliminar?. Dar clic en Si para eliminar el renglón del movimiento o clic en No para cancelar.

En la barra de herramientas en la parte inferior de la pantalla se localizan botones para Lo Nuevo documento limpiando datos, **Nuevo Documento** sin limpiar datos,  $\times$  Eliminar todo el documento o  $\bullet$  deshacer los cambios en toda la pantalla.

**Eliminar Todo** (barra de botones): **Solo usar este botón si se esta seguro de querer eliminar todo la captura de movimientos del documento actual** ya que al dar clic sobre este botón se envía el mensaje de advertencia y al dar clic en SI se eliminan todos los renglones.

Guardar. Dar de la barra de botones para guardar la Captura de Movimientos de Cuentas por Cobrar. [Regresar.](#page-0-1)

### <span id="page-8-0"></span>**7.0 Captura de Pagos a Comprobantes**

Entrar al menú "**Cuentas por Cobrar**" y seleccionar "**Pagos y Captura de Movimientos** > **Captura de Pagos a Comprobantes**".

En esta pantalla aplicará Pagos y/o Abonos a las Facturas que nos debe el Cliente. También podrá emitir los Recibos Electrónicos de Pago al momento de aplicar el pago o emitirlos de forma masiva.

Nota: En el punto 1.0 se configuró la Cuenta de Cuentas por Cobrar con la Cuenta Tipo 1130 que es la que le indica al sistema que la Cuenta de CXC lleva Cartera de Clientes.

Cuando se tiene el Módulo de Cuentas por Cobrar se automatiza el proceso de la emisión de CFDI Recibo Electrónico de Pago (REP), ya que la captura de los pagos se continúa realizando igual y después para fácilmente generar los REP el sistema tiene dos opciones:

- A) Emitir inmediatamente después de grabar el Pago del Cliente
- B) En Volumen seleccionando un rango de fechas.

La generación por volumen se realiza entrando en el Menú de **Cuentas por Cobrar** al submenú "**Recibo Electrónico de Pagos > Emitir Recibo Electrónico de Pago".**

### **7.1 Configurar generar Recibo Electrónico de Pago automático (al inicio por única vez o cuando se requiera)**

Para esto dar clic en el engrane de Otras Opciones de la de la pantalla de Captura de Pagos a Comprobantes y se abre la ventana de Configuraciones en la parte inferior se localiza el apartado Generar Recibo Electrónico de Pago.

.

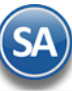

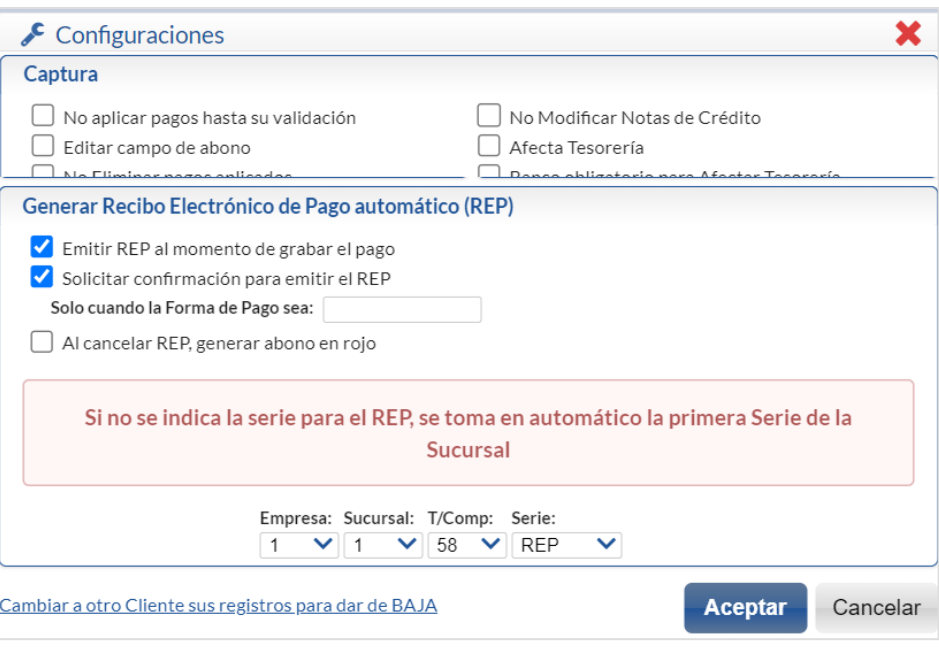

Activar la casilla de **Emitir REP al momento de grabar el pago**. La casilla **Solicitar confirmación para emitir el REP** activarla si se quiere que antes de emitir el CFDI de Recibo electrónico de pago se envíe el mensaje solicitando confirmación. Dar clic en Aceptar y regresar a la pantalla de Captura de Pagos a Comprobantes.

Nota: La emisión de los REP tiene como límite los primeros diez días del mes siguiente y tiene que ser pagos a facturas PPD

### **7.2 Formas de Pago**

### Dar Clic sobre el nombre Forma de Pago

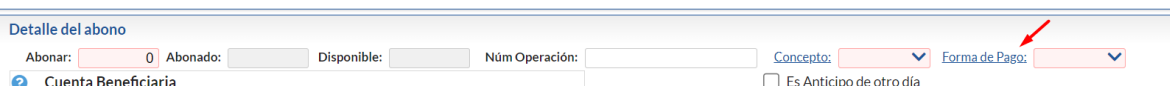

En la ventana que se muestra abajo capturar las formas de pago utilizadas en la empresa y a cada una de ellas asociarle la clave del Catálogo SAT de otro modo no se generará el Recibo Electrónico de Pago.

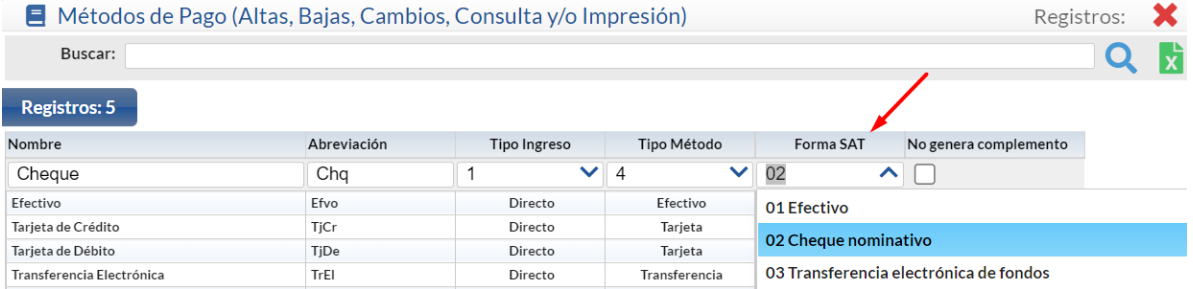

Nota: Para emitir los recibos electrónicos de pago se tiene que configurar el Tipo de Comprobante 58 y Serie, el Artículo NM\_PP y que el catálogo de Forma de Pago tengan asociadas las claves de pago SAT, para más detalle véase l[a Guía Emitir REP por Pago o Masiva .](http://www.eco-horu.com.mx/web/ARCHIVOS/SA2023/AYUDAS/GuiasProceso/SA_Guia%20REP%20PorPago%20o%20Masiva-CXC.pdf) 

### **7.3 Aplicación de Pago/Abono.**

Filtros de Búsqueda de Comprobantes por Cobrar

Seleccione **Empresa**, **Sucursal**, Cuenta de Clientes.

**Todo.** Habilita/Deshabilita al sistema para que verifique en todas las Empresas/Sucursales para obtener el saldo del Cliente

Capture **código de Cliente** o teclee parte del nombre y seleccionar en la ventana, también al presionar F2 se entra a la ventana de búsqueda de clientes.

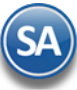

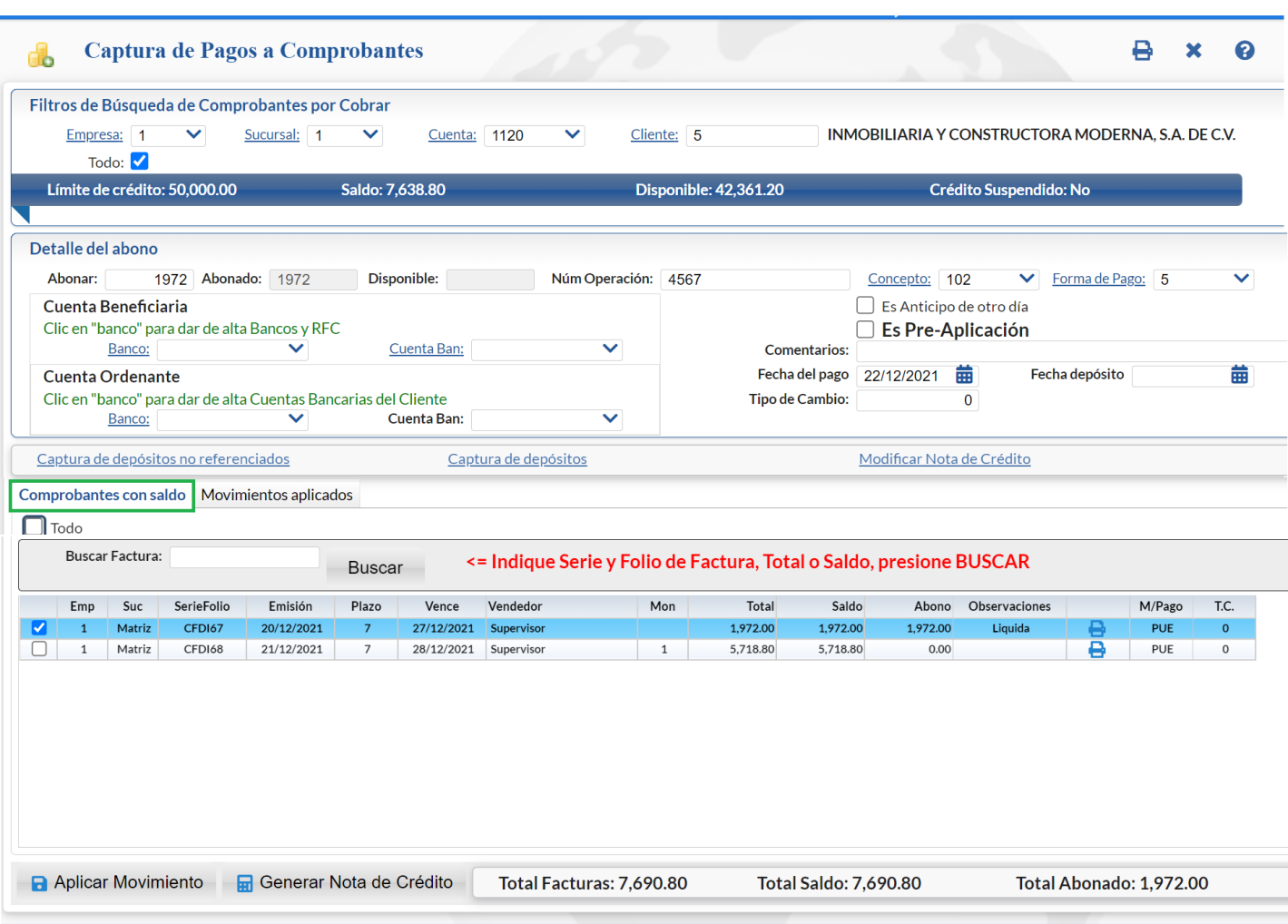

Al seleccionar un Cliente el sistema presenta información de su Límite de Crédito, Saldo, Disponible y estado del Crédito.

Detalle del Abono

**Abonar.** Capture importe a Pagar/Abonar.

**Abonado.** Muestra cantidad Pagada/Abonada a las Facturas.

**Disponible.** Muestra cantidad disponible tomando de base la cantidad a "Abonar" y restando lo "Abonado".

**Número de Operación**. Capture la identificación de la operación (50 caracteres). Ejemplo: Cheque 1589 HSBC.

**Concepto.** Seleccione Concepto de Cargo/Abono de Cuentas por Cobrar para aplicar el Pago/Abono. Ejemplo: 101=Pago Contado Cliente/Deudor, 102=Pago Crédito Cliente/Deudor. Clic en etiqueta para su Mantenimiento.

**Forma de Pago.** Capture Forma de Pago en la que se Paga/Abona la Factura. Ejemplo. Cheque directo.

**Es Anticipo de otro día**. Activar esta opción si el pago que se está aplicando corresponde a un PAGO ANTICIPADO de otro día.

Es Pre-Aplicación de Pago. Activar esta casilla si el pago es de Pre-Aplicación registrándose en la Cuenta puente o sea que no afectan la cartera del cliente ni los saldos de Bancos hasta que se procesan estos pagos en la pantalla Procesar Pre-Aplicación de Pagos en el menú Captura de Pagos a Comprobantes. Véase para más detalle l[a Guía Pre-Aplicación de Pagos.](http://eco-horu.com.mx/web/ARCHIVOS/SA2023/AYUDAS/GuiasProceso/SA-Pre%20Aplicacion%20de%20Pagos.pdf)

Nota: El campo Pre-Aplicación de Pagos solo se muestra a los Usuarios que en la pantalla Usuarios, Vendedores, Trabajadores en la pestaña Permisos se activó la casilla del campo Mostrar opción de Pre-Aplicación de Pagos.

Cuenta Beneficiaria de la Empresa

**Banco:** Seleccionar en la ventana el Banco al cual ingresó el pago.

**Cuenta Bancaria.** Según el banco seleccionado se muestran las cuentas bancarias asociadas. Seleccionar la Cuenta Bancaria.

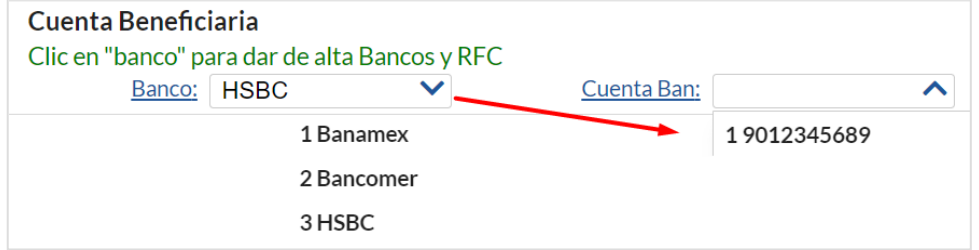

**SuperADMINISTRADOR**

La cuenta bancaria debe cumplir con el patrón según la forma de pago seleccionada. [Guía Emitir REP por Pago o Masiva](http://www.eco-horu.com.mx/web/ARCHIVOS/SA2023/AYUDAS/GuiasProceso/SA_Guia%20REP%20PorPago%20o%20Masiva-CXC.pdf) .

Clic en etiqueta Banco para dar de alta Bancos y se muestra la ventana de captura. Posiciónese en renglón y dar clic o <Enter> para capturar los datos del Banco: Clave, Nombre, Abreviación, Banco SAT, R.F.C. del Banco y Código Contable (opcional). Al terminar la captura de bancos dar clic en el botón Salir **. A**. Los Bancos de esta tabla se utilizan también cuando se dan de alta las Cuentas bancarias del Cliente.

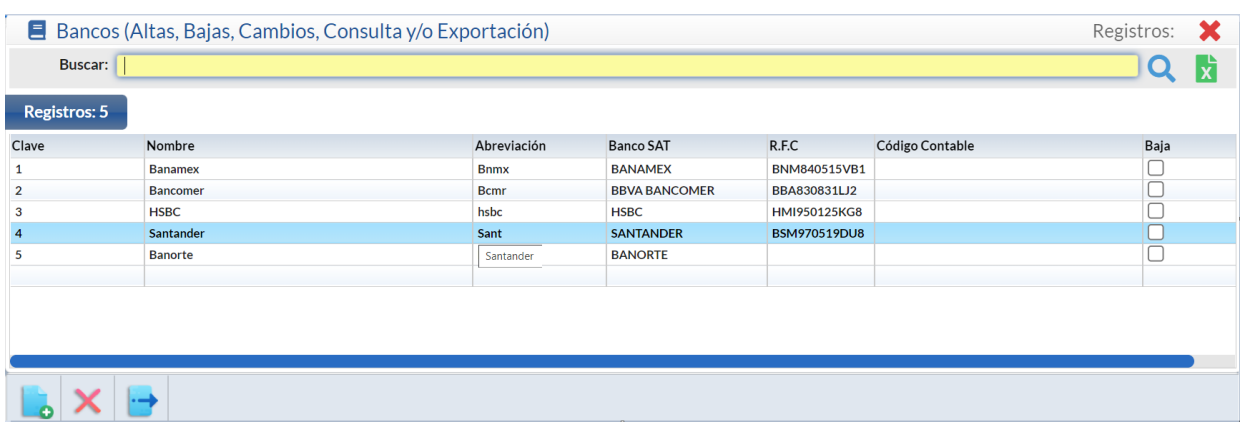

Para dar de alta más cuentas bancarias de la empresa el Usuario debe tener en su Perfil en las Opciones Especiales del Módulo de Ventas activada la casilla Alta de Bancos y Cuentas **Bancarias** 

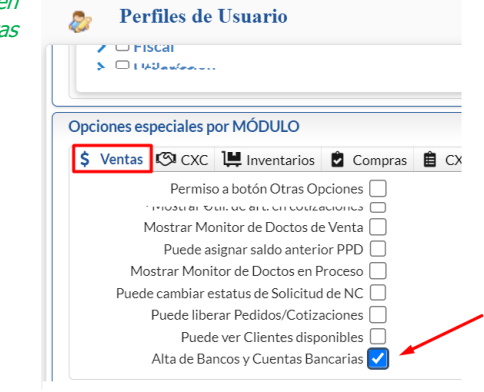

Dar clic en la etiqueta Cuenta Ban. En la ventana dar clic en nuevo

**o** . Capturar los datos que se solicitan y al terminar dar clic en **Botón Guardar** para grabar los datos. La cuenta bancaria debe cumplir con el patrón según la forma de pago seleccionada. Véase tabla al final de este punto.

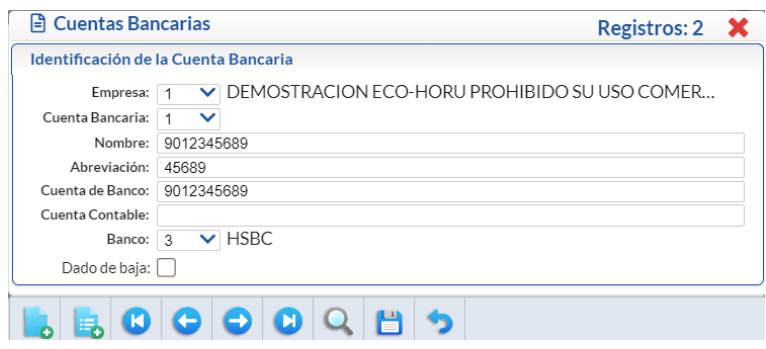

### Cuenta Ordenante del pago recibido (Cliente):

**Banco:** Seleccionar el Banco del Cliente. Si se le capturaron al cliente en la opción **Cuentas por Cobrar**→ **Clientes/Deudores** entonces se muestran aquí automáticamente para su selección.

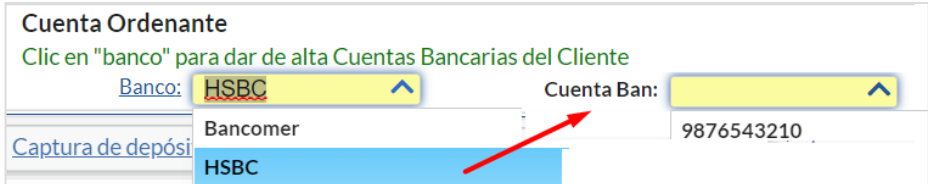

**Cuenta Bancaria:** Del Banco seleccionado del cliente se muestran las cuentas bancarias asociadas, seleccionar en ventana. La cuenta bancaria debe cumplir con el patrón según la forma de pago seleccionada. [Guía Emitir REP por Pago o Masiva .](http://www.eco-horu.com.mx/web/ARCHIVOS/SA2023/AYUDAS/GuiasProceso/SA_Guia%20REP%20PorPago%20o%20Masiva-CXC.pdf)

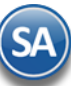

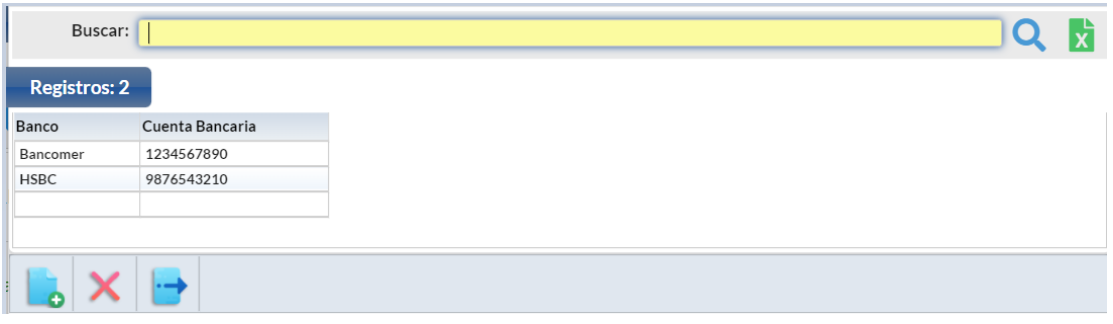

Para dar de alta Cuentas Bancarias al Cliente dar clic en la etiqueta Banco y se muestra la ventana para captura. Posicionarse en renglón y doble clic en renglón para entrar a capturar Banco y Cuenta Bancaria, avanzar hasta el siguiente renglón. Dar clic en botón **Faluar** Salir para grabar los datos.

**Moneda:** Se solicita se indique la moneda de pago cuando en el engrane de Opciones de esta pantalla se habilitó este campo, es importante cuando la moneda de pago es distinta a la de la factura original.

**T/C**: Capturar el tipo de cambio de la moneda

Captura de depósitos no referenciados**.** Clic en nombre del dato para realizar captura de depósitos no referenciados por: Empresa, Sucursal, Banco, Fecha e Importe.

Captura de depósitos**.** Clic en nombre del dato para realizar captura de depósitos, por Empresa, Sucursal y fecha del depósito.

Modificar Notas de Crédito**.** Clic en nombre del dato para modificar una Nota de Crédito a la factura que la originó. Afecta solo internamente.

### **Pestaña Comprobantes con saldo.**

En esta pestaña seleccionará los Comprobantes a Pagar/Abonar.

**Todos.** Marca/Desmarca los Comprobantes que se cubran en su totalidad tomando de base el importe capturado en el campo "Abonar"; si queda cantidad "Disponible" aplica la cantidad como Abono "Parcial" en el siguiente Comprobante.

### Detalle de los Comprobantes con Saldo/Movimientos aplicados.

**Casilla de selección.** Activar /desactivar selección del Comprobante de manera manual para aplicarle Pago/Abono**. Empresa.** Muestra clave de la Empresa. **Sucursal**. Muestra nombre de Sucursal. **Serie y Folio.** Muestra Serie y Folio del Comprobante. **Emisión.** Muestra Fecha de Emisión del Comprobante. **Plazo.** Muestra días de Crédito. **Vence.** Muestra fecha de vencimiento. **Vendedor.** Muestra nombre del Vendedor registrado en el comprobante. **Moneda.** Muestra la clave de la moneda. **Total.** Muestra el Total del Comprobante. **Saldo.** Muestra el Saldo actual del Comprobante. **Abono.** Muestra Abono al Comprobante. **Observaciones.** Muestra "Liquida=Liquidada" o "Parcial=Abono a la Factura". **Imprimir.** Clic para imprimir el pdf del comprobante en el renglón.

Aplicar Movimiento**.** Clic en nombre del dato para grabar los Pagos/Abonos realizados y afectar los saldos de Cuentas por Cobrar.

Si en la configuración de esta pantalla **esta activada la casilla Emitir REP al grabar el Pago entonces se validan los filtros de la Forma de pago PPD y si cumple se genera aquí el Recibo Electrónico de Pago.**

Si la casilla **Solicitar Confirmación esta activa** entonces se envía el mensaje de confirmación.

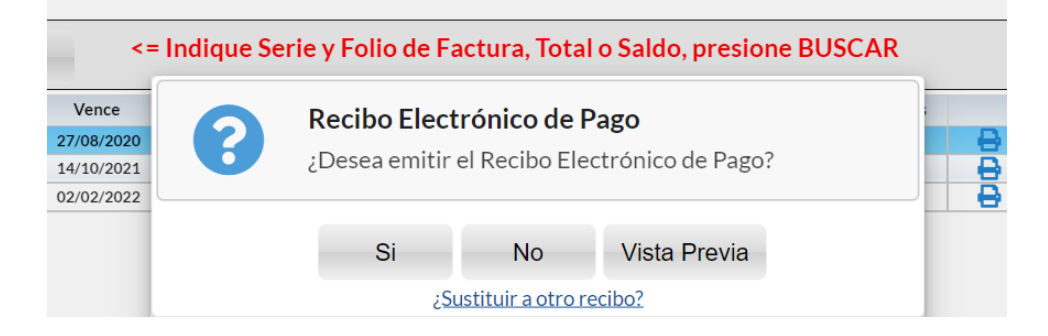

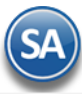

¿Sustituir a otro Recibo?**:** dar clic en este link cuando el Recibo electrónico actual que se está emitiendo va a sustituir a otro recibo o varios.

Capturar Tipo de Relación SAT, Sucursal, Tipo de Comprobante 58 y la Serie. Capturar el Folio y dar clic en el botón Buscar UUID, si se localiza se muestra el UUID dar clic en el botón Aceptar para agregar el comprobante.

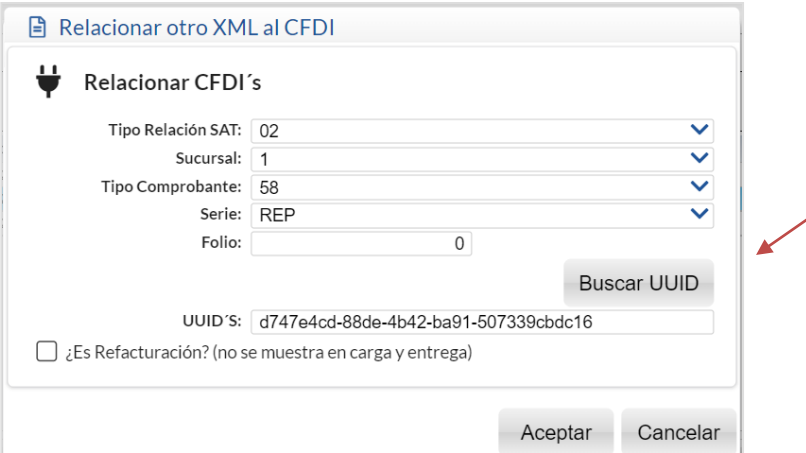

O presione **F2** para ver los recibos cancelados y se muestra la siguiente ventana:

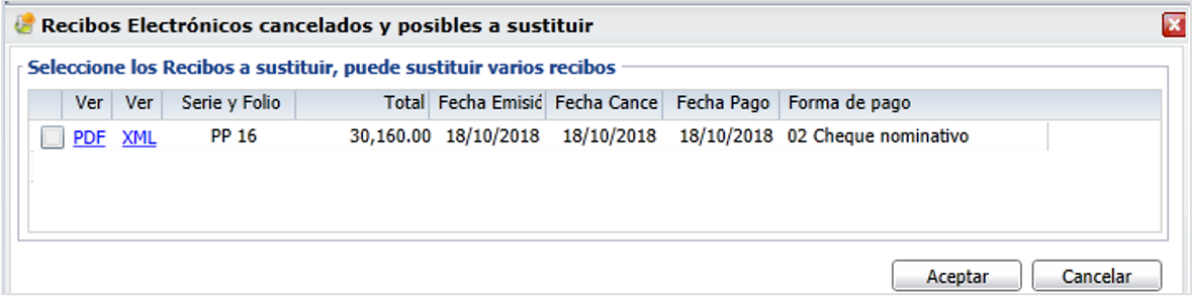

Seleccionar el o los comprobantes que se van a sustituir y clic en el botón Aceptar y se regresa a la ventana anterior de **Relacionar otro XML** al CFDI, obsérvese que ya ahora se tienen los UUID de los Recibos Electrónicos a relacionar. Dar clic en el botón Aceptar de esta ventana de Recibos Electrónicos para regresar al Mensaje de Confirmación de ¿Desea emitir el Recibo Electrónico de Pago?.

**Vista Previa:** Dar clic en este botón para visualizar el recibo electrónico antes de timbrarlo para su revisión. Dar clic en el botón SI para emitir el Recibo Electrónico o clic en el botón NO para no generarlo.

### **Al terminar de emitir un REP se envía al correo del cliente o un aviso cuando no hay correos configurados por si se desea capturarlos.**

### **Envío por Correo del REP**

Después de generar el REP se envía al correo del cliente capturado en el Catálogo de Clientes/Deudores o a los correos capturados aquí. Se muestra en pantalla el icono cuándo se está realizando el envío.

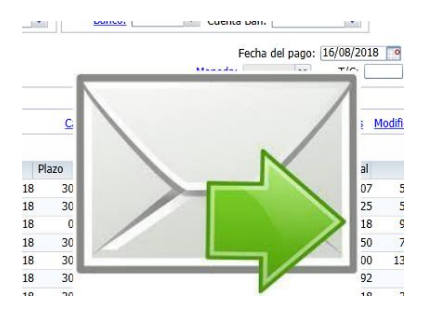

Y finalmente se realiza la impresión y al terminar se regresa a la pantalla de Captura de Pagos a Comprobantes.

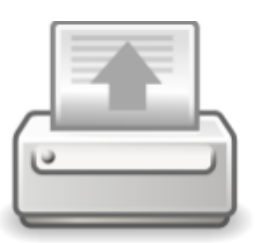

Imprimiendo...

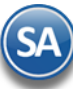

### **Generar Nota de Crédito**

Normalmente las Notas de Crédito se emiten desde la opción Ventas > Emisión > Emitir Comprobantes de Ventas. En Captura de Pagos a Comprobantes también se pueden generar notas de crédito de remanentes de facturas de clientes. Opcionalmente se configura con el botón Otras Opciones en el apartado de Notas de Crédito la Cuenta de Ventas a usar. Ejemplo 5120 Ventas Crédito y el Artículo para la bonificación. Ejemplo: Bonificación.

Capturar la Clave del Cliente o F2 para búsqueda. Seleccionar las facturas que tienen los saldos y dar clic en el botón **HI Generar Nota de Crédito**. Se abre la ventana de Generar Nota de Crédito. Seleccionar el Vendedor y los Comprobantes y dar clic en el botón Generar.

Véase el punto 15.0 de esta guía para una explicación mas detallada.

### **Pestaña Movimientos aplicados.**

En esta pestaña el sistema muestra las Facturas ya Pagadas por el Cliente.

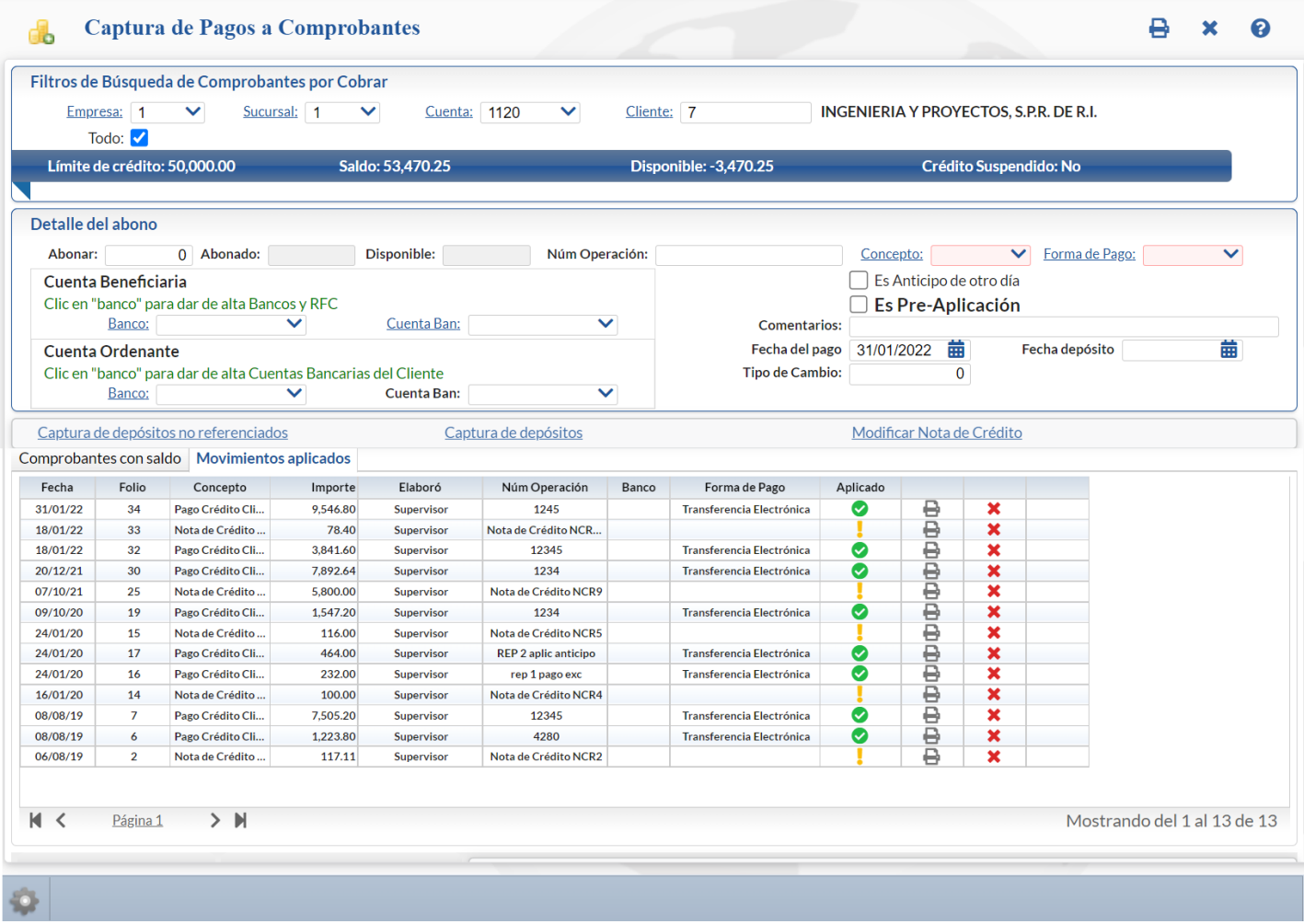

**Fecha.** Muestra la fecha con la que se generó el Pago/Abono.

**Folio.** Muestra número de folio con el que se generó el Pago/Abono.

**Concepto.** Muestra el Concepto de Cuentas por Cobrar con el cual se generó el Pago/Abono.

**Importe.** Muestra el importe total del Pago/Abono.

**Elaboró.** Muestra nombre del Usuario que generó el Pago/Abono.

**Num Operación.** Muestra el número de operación que identifica el pago, obligatorio para la emisión del recibo electrónico de pago.

**Banco.** Muestra el nombre del Banco si se capturó.

**Forma de Pago.** Muestra la forma de Pago capturada cuando se capturó el Pago/Abono.

**Aplicado.** Muestra si el pago ha sido aplicado o no.

Clic en botón de la impresora en el renglón para Imprimir el CFDI al que se le aplicó un pago.

× Clic en botón del renglón para Eliminar el Pago. Envía el mensaje de confirmación, dar clic en SI para proceder o clic en NO para regresar sin eliminar.

### NO APLICAR PAGOS EN CARTERA HASTA SU VALIDACIÓN

Configure el sistema para que no aplique los pagos realizados en la Captura a Pagos de Comprobantes hasta su posterior validación. Para ello haga

clic en el botón de la barra de botones y active la opción "**No aplicar pagos hasta su validación**".

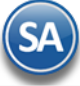

٦

Al llevar a cabo esto los Pagos realizados no afectarán directamente la cartera de Clientes, hasta que otra persona los revise y aplique en la pantalla de **Pagos y Captura de Movimientos > Aplicación de Pagos pendientes** de este menú. De esta manera el proceso de aplicación de Pagos se realiza en dos pasos: captura sin aplicar cartera y aplicación en cartera.

## **X** CANCELACION DE UN PAGO

Para cancelar un pago del cliente que ya se le emitió el Recibo electrónico de pago entonces dar clic en la pantalla de Captura de Pagos a Comprobantes, capturar el **Cliente** y dar clic en la **Pestaña de Movimientos Aplicados.** 

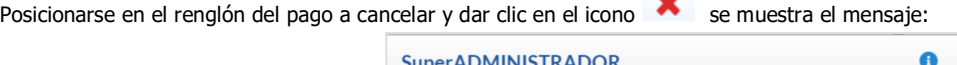

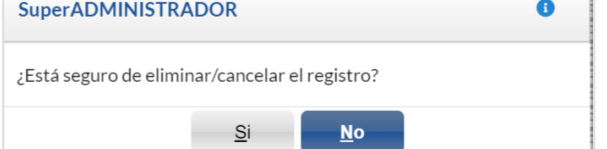

 $\overline{a}$ 

Al dar clic en SI, cuándo el pago tiene asociado un Recibo Electrónico de pago entonces se manda el siguiente mensaje:

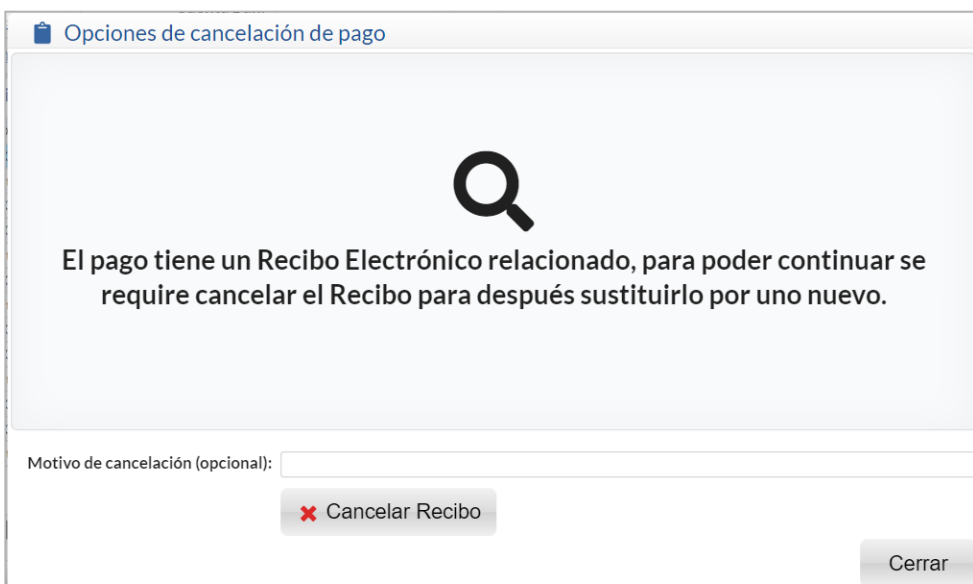

**Motivo de Cancelación (opcional):** capturar opcionalmente el motivo de la cancelación, este se muestra en la impresión.

Dar clic en el botón **Cancelar Recibo** para proceder a cancelarlo o dar clic en el botón **Cerrar** para no efectuarlo. Se envía el icono de **Impresión** mientras se genera el PDF del recibo y al terminar se regresa a la pantalla de Captura de Pagos.

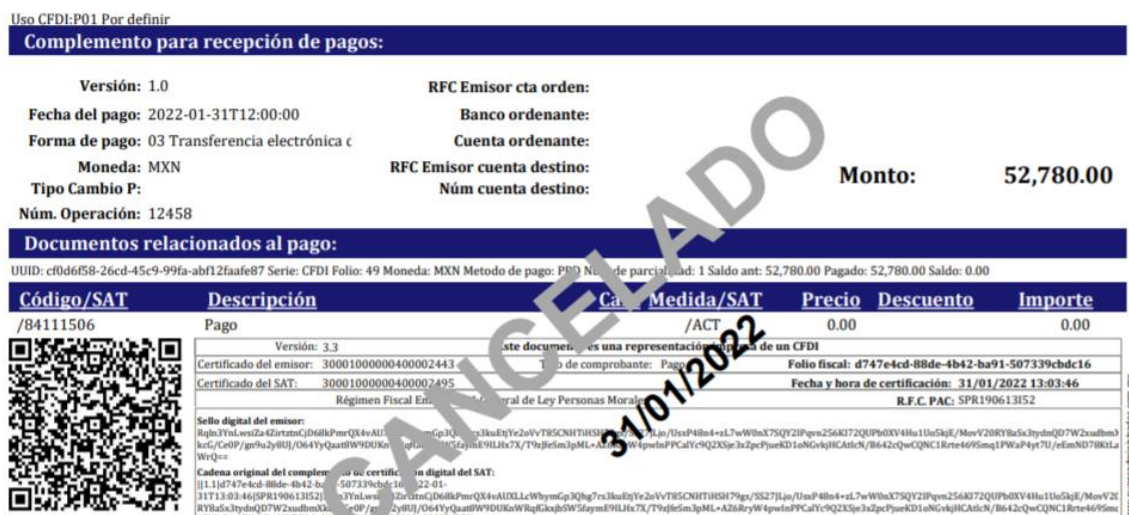

[Regresar](#page-0-1)

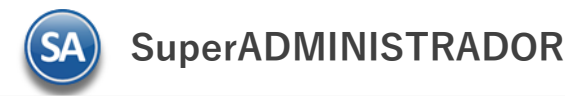

### <span id="page-16-0"></span>**8.0 Emitir Recibo Electrónico de Pago**

Esta opción genera automáticamente los Recibos Electrónicos de Pago de las facturas de "Pago en Parcialidades o Diferido (PPD)" en un rango de fechas indicado que se les capturó pagos en las pantallas de Captura de Pagos o Captura de Movimientos y que no se les ha generado REP (configuración).

### Entrar a **Cuentas por Cobrar > Recibo Electrónico de Pago > Emitir Recibo Electrónico de Pago.**

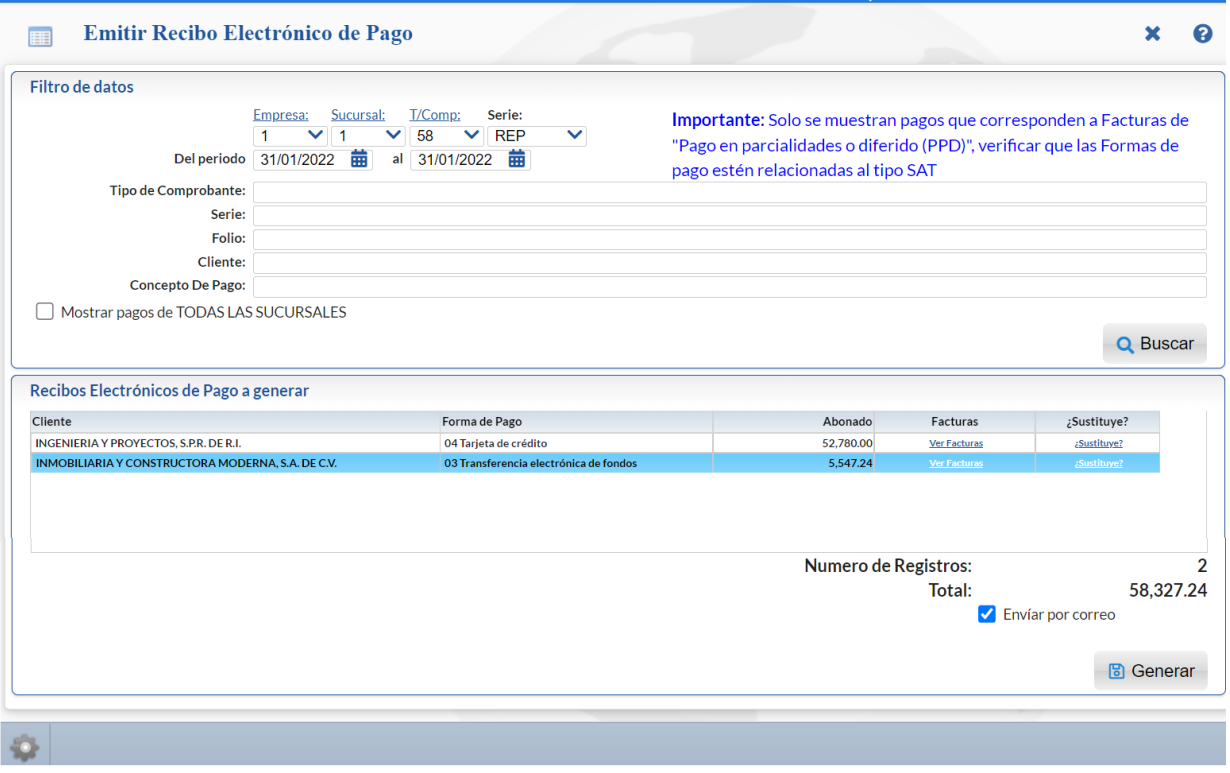

### **8.1 CONFIGURACIÓN**

La emisión automática de recibos electrónicos de pago cuenta con distintos parámetros configurables para adaptar este proceso a la operación de la empresa, por única vez dar clic en el engrane de **Otras Opciones** que se localiza en la barra inferior y se muestra la siguiente ventana de **Configuración**.

### 1. Configuración para Pagos capturados en pantalla Captura de Pagos a Comprobantes en Cuentas por Cobrar

En la ventana de configuración que se muestra dar clic en la casilla **Generar un CFDI por Pago capturado** para tomar los datos de los pagos capturados en esa opción.

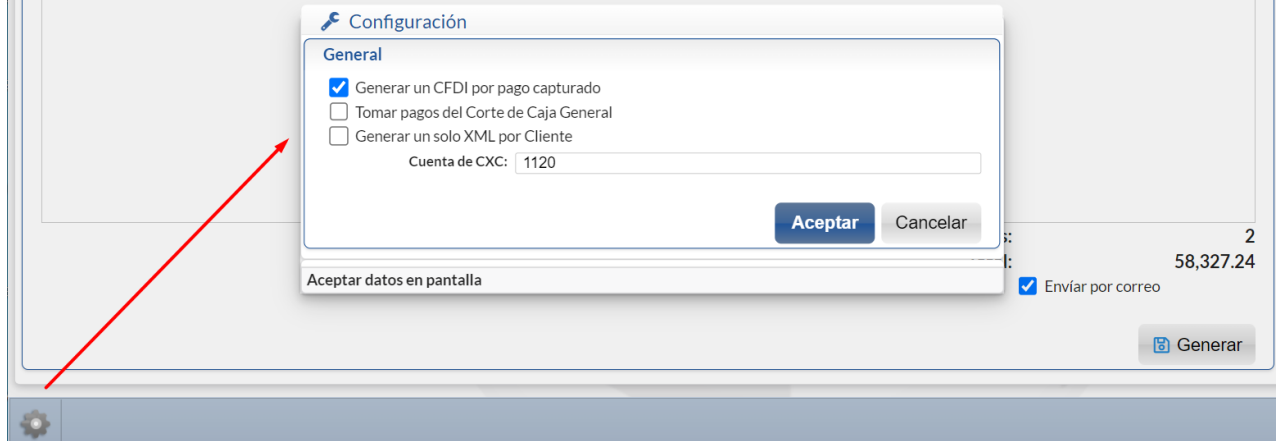

### Dar clic en el botón **Aceptar** para regresar a la pantalla de Emisión.

En el complemento de pago se incluyen una o varias facturas del pago y también los datos de Banco y cuenta bancaria de la Empresa y los datos del Banco y cuenta ordenante del Cliente si los mismos fueron capturados en el pago.

### 2. Configuración para Pagos capturados en pantalla Captura de Movimientos en Cuentas por Cobrar

Cuando la captura de los pagos se realiza en la opción de Captura de Movimientos de Cuentas por Cobrar entonces se debe dejar **vacía la casilla** de Generar un CFDI por Pago capturado.

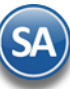

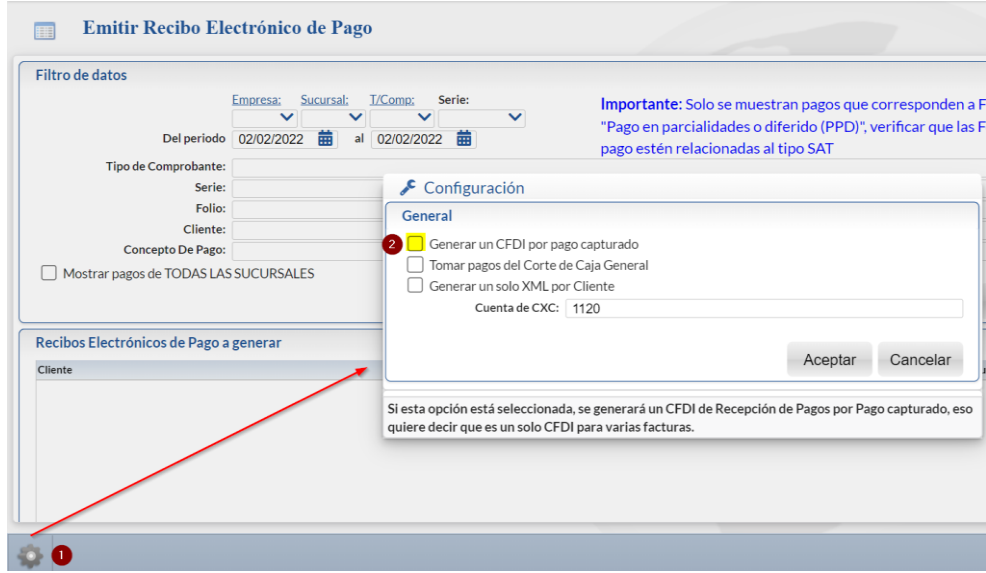

**Tomar pagos del Corte General de la Empresa.** Si se activa esta casilla entonces en la generación se toman en cuenta los pagos capturados a facturas PPD en el corte de caja.

**Generar un solo XML por Cliente.** Al activar esta casilla se genera un solo XML por cada cliente incluyendo todos los pagos que haya hecho. **Cuenta de CXC.** Para filtrar solo los pagos o movimientos capturados en las Cuentas de Cuentas por Cobrar que aquí se indiquen. Dar clic en el botón **Aceptar** para regresar a la pantalla de Emisión.

Cuando se toman los pagos de la Captura de Movimientos entonces para generar los complementos de pago se filtran tomando en cuenta: mismo día, mismo cliente, mismo número de operación, tienen las mismas cuentas bancarias; son los criterios seguidos para agrupar los pagos en un complemento. Por ejemplo, si hay dos pagos del día 27/09/2018 del cliente 1104 Constructora Vertex con el número de operación Dep. 1 y tres pagos del mismo día y mismo cliente con número de operación Dep. 2, entonces se genera un Recibo con los comprobantes de los dos pagos que tienen número de operación Dep.1 y otro con los tres pagos del número de operación: Dep. 2.

# **8.2 Recibos Electrónicos de Pago a Generar**

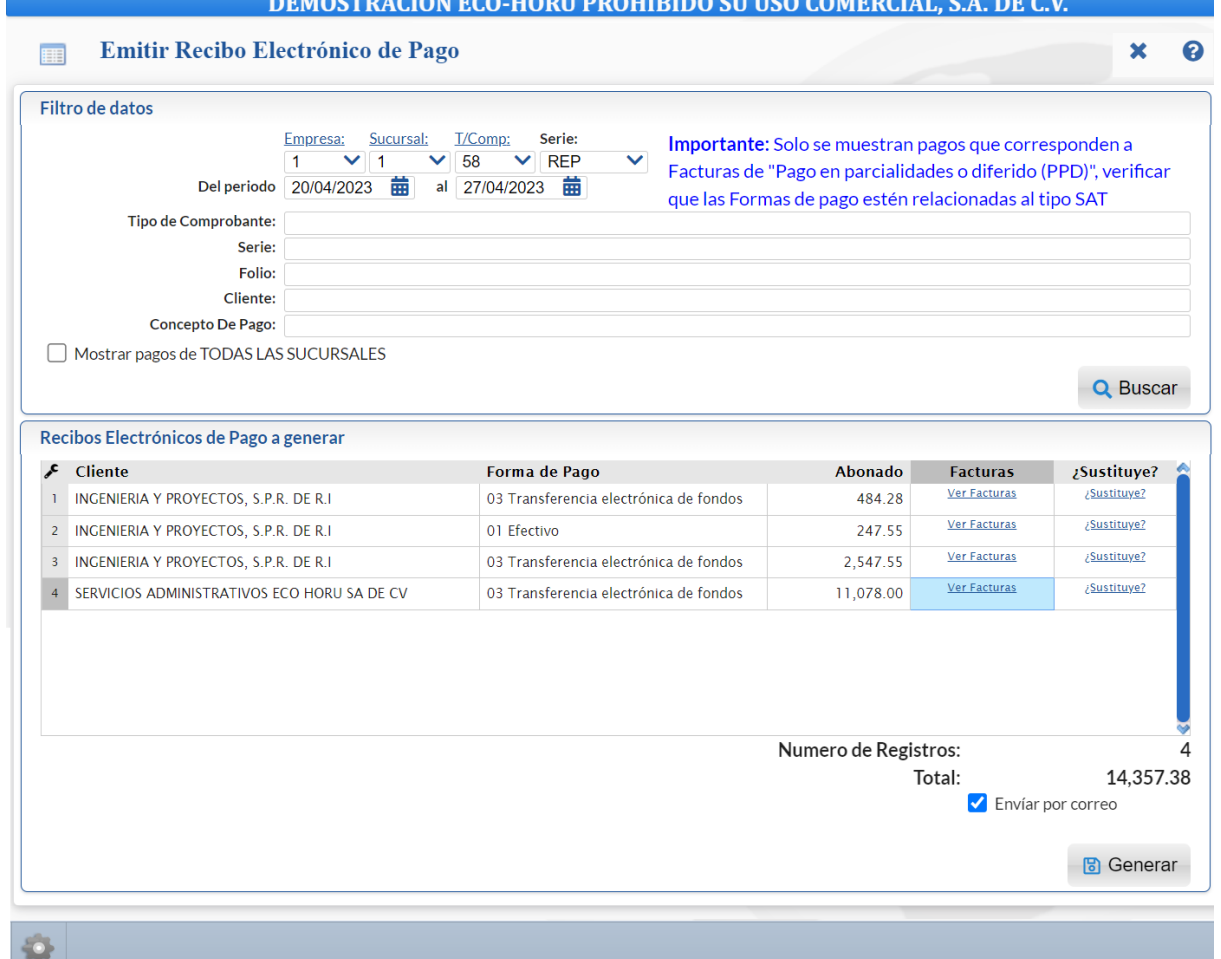

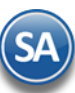

### Filtro de Datos

**Mostrar pagos de TODAS LAS SUCURSALES**: dar clic en casilla para activar se realice la búsqueda de pagos en todas las Sucursales. **Empresa y Sucursal**: seleccionar la Empresa y Sucursal sino se activó la casilla anterior.

**Comprobante**: Seleccionar el comprobante tipo 58, por ejemplo: **58 Pago Parcialidades.**

**Serie**: automáticamente se presenta la primer Serie si existen distintas o la configurada para la Sucursal, por ejemplo: **PP Pago Parcialidad.** Rango de fechas en las que se realizó el pago de las facturas

**Del período:** capturar la fecha inicial de pagos o clic en icono de calendario para seleccionarla. **Al:** capturar la fecha final de pagos. Para considerar comprobantes se validan las fechas contra: 1) Fecha de Depósito si existe, 2) Fecha de Pago o Fecha de movimiento y por último contra la Fecha del sistema si no existen las anteriores.

Capture los restantes filtros de uno en uno y/o rangos separados por comas, deje en nada para incluir todos: **Tipo de Comprobante, Serie, Folio, Cliente, Concepto de Pago.** 

 $\alpha$ Buscar**:** clic en botón Buscar para proceder a buscar los comprobantes que se les capturó pagos o movimientos en ese rango de fechas y demás filtros de datos capturados.

### Recibos Electrónicos de Pago a generar

En esta ventana se muestran los comprobantes a generar automáticamente los Recibos Electrónicos de Pago (REP). El sistema llena automáticamente los datos solicitados para el REP.

Detalle de Renglones: Cliente Forma de Pago Importe Abonado. Ver Facturas. Al dar clic en esta etiqueta se muestran las facturas relacionadas al pago en el renglón.

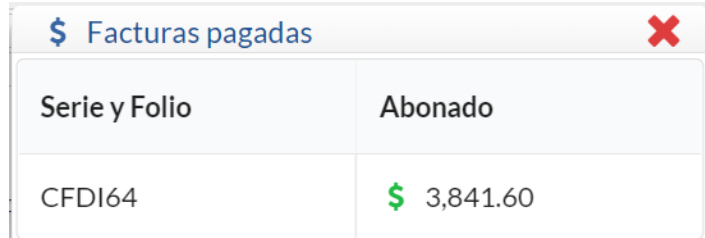

Dar clic en el icono de Cerrar  $\blacktriangleright$  y regresar a la pantalla anterior de Emitir Recibo.

### ¿Sustituir?

Dar clic en esta etiqueta para cuando el Recibo Electrónico del pago en el renglón está sustituyendo a otro CFDI de pago cancelado. Se muestra la ventana Relacionar otro XML al CFDI.

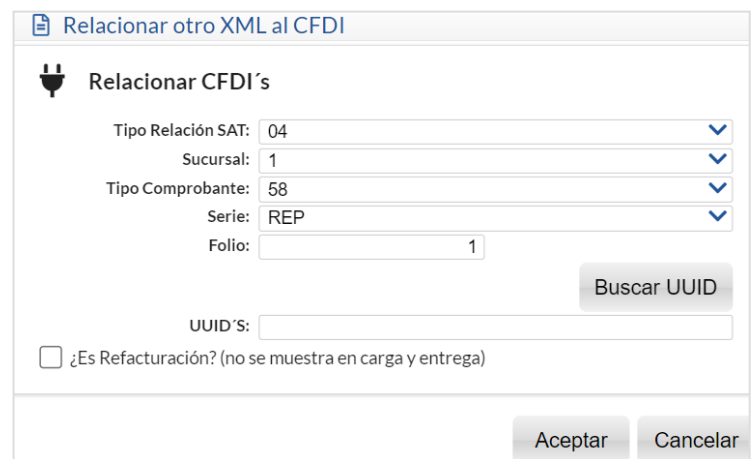

Presione la tecla F2 para mostrar los Recibos Electrónicos Cancelados y seleccionar uno, con lo cual se muestra su UUID para relacionarlo con el nuevo CFDI del Recibo Electrónico de Pago. Dar clic en el botón Aceptar o Cancelar según proceda.

**Importante**: Solo se muestran pagos a comprobantes con Método de Pago PPD (pago en parcialidades o diferido) y que las formas de pago tengan correctamente asociada la clave SAT de forma de pago y se agrupan en un solo REP las facturas pagadas con la misma Referencia.

### ७ **Generar**

Dar clic en botón Generar para iniciar la emisión automática de los REP´s. Se inicia el proceso y se muestra un mensaje con el número de REP que se genera y timbra. El sistema automáticamente toma los datos de la captura de Pagos o captura de Movimientos y/o de los pagos en el Corte de Caja. **Al generar se timbra el Recibo Electrónico de Pago y se le envía al cliente por email** si así está indicado**.** 

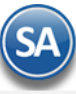

Se va mostrando en pantalla los avances de la generación de recibos, el envío de los correos y al terminar el mensaje:

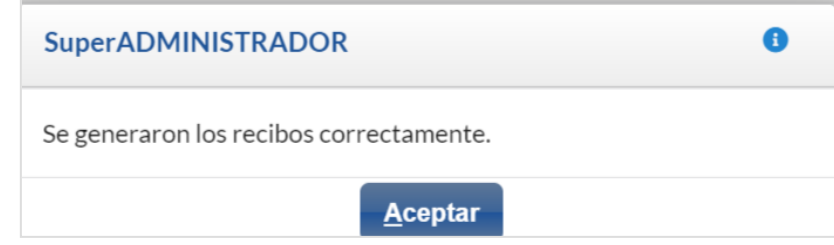

Dar clic en **Aceptar.**

**Los pagos o movimientos que se les generó automáticamente el Recibo Electrónico de Pago se marcan para que no se vuelvan a presentar**. Al terminar la generación se envía el reporte conteniendo el detalle de los recibos generados, como se muestra a continuación.

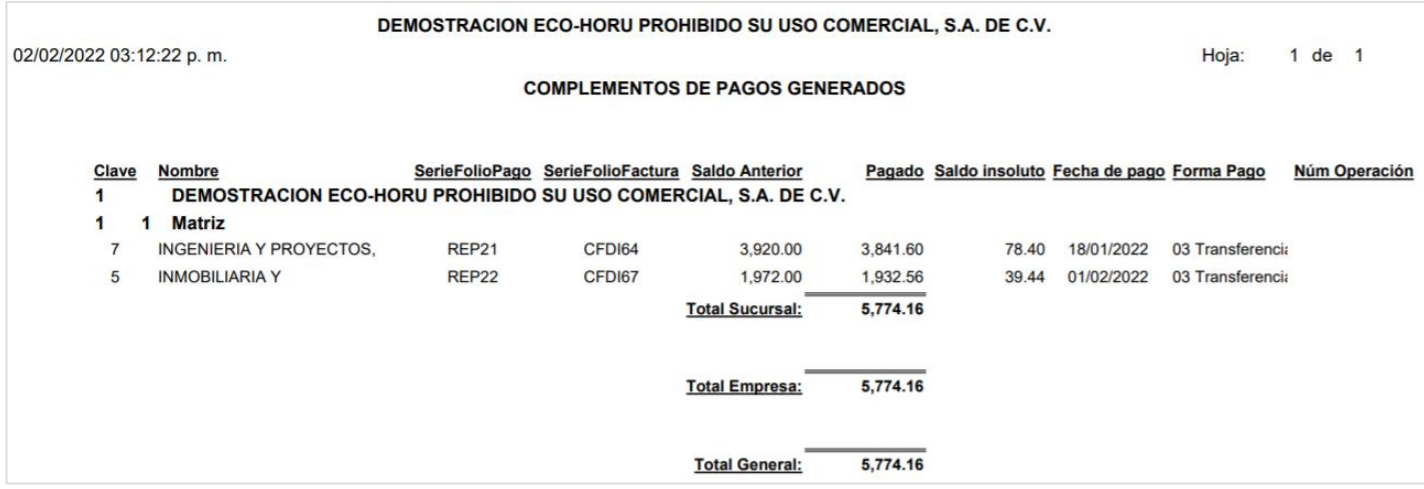

**Errores:** Si se detecta que alguno de los pagos no cumple se envía un mensaje y una pantalla con los errores y no se timbran.

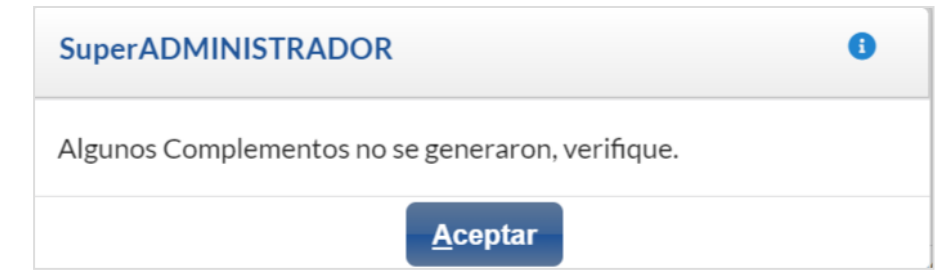

### Se encontraron los siguientes errores:

- . Ocurrio un error al generar el recibo de pago: [CRP221 El campo ImpSaldoAnt debe ser mayor a cero.: ValorEsperado: Mayor a 0 ValorReportado: 0.00]
- · Ocurrio un error al generar el recibo de pago: [CRP221 El campo ImpSaldoAnt debe ser mayor a cero.: ValorEsperado: Mayor a 0 ValorReportado: 0.00]

**x** Cerrar

Corregir el error y nuevamente proceder a la Generación del Recibo Electrónico de Pago.

### **Imprimir**

Para visualizar los PDF's o XML's de los Recibos Electrónicos de Pago aquí generados entrar a **Ventas > Emisión > Emitir Comprobante de Ventas,** capturar **Empresa, Sucursal, Tipo de Comprobante 58, la Serie y el Folio.** Se muestra el recibo electrónico en pantalla**.**

Al dar clic en el botón de **Impresora**, se imprime el Recibo Electrónico de Pago (REP). En el REP los datos de Banco Ordenante y Banco Destino son opcionales excepto cuando es un RFC extranjero.

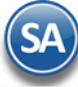

**SuperADMINISTRADOR**

Para mostrar correctamente todos los datos del Recibo Electrónico de Pago en la Serie del tipo de Comprobante 58 en la Pestaña Diversos debe estar seleccionado en el campo **Formato de Impresión 3.3** el formato **ReciboElectronicoDePago.** 

A continuación se muestra un ejemplo de un Recibo Electrónico de Pago.

# DEMOSTRACION ECO-HORU PROHIBIDO SU USO COMERCIAL, **S.A. DE C.V.**

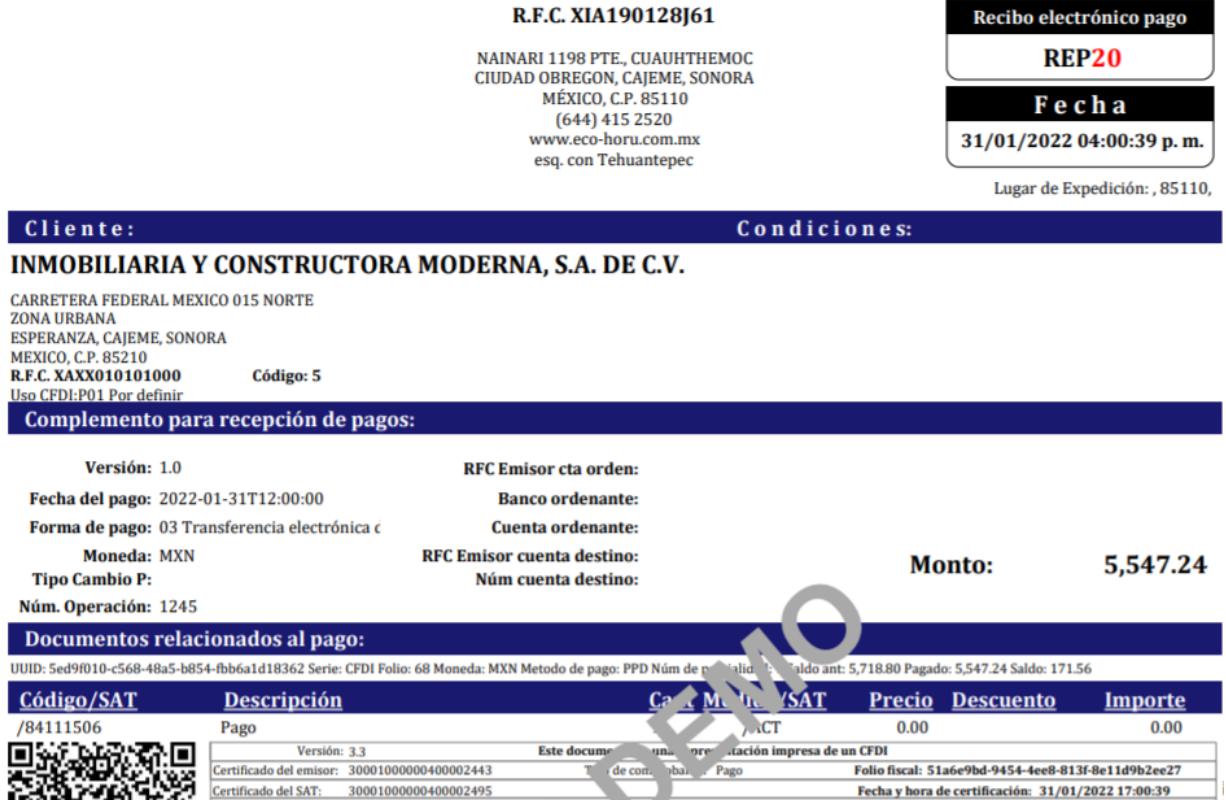

**[Regresar](#page-0-1)** 

### <span id="page-20-0"></span>**9.0 Auditoría de Recibos Electrónicos de Pago**

### Entrar a **Cuentas por Cobrar** → **Recibo Electrónico de Pago** → **Auditoría Recibo Electrónico de Pago**

Esta opción le permitirá llevar un control de los Recibos Electrónicos de Pago emitidos detallando los Comprobantes padre que se le aplicaron pagos, fechas y saldos insolutos.

### **Opciones del Reporte**

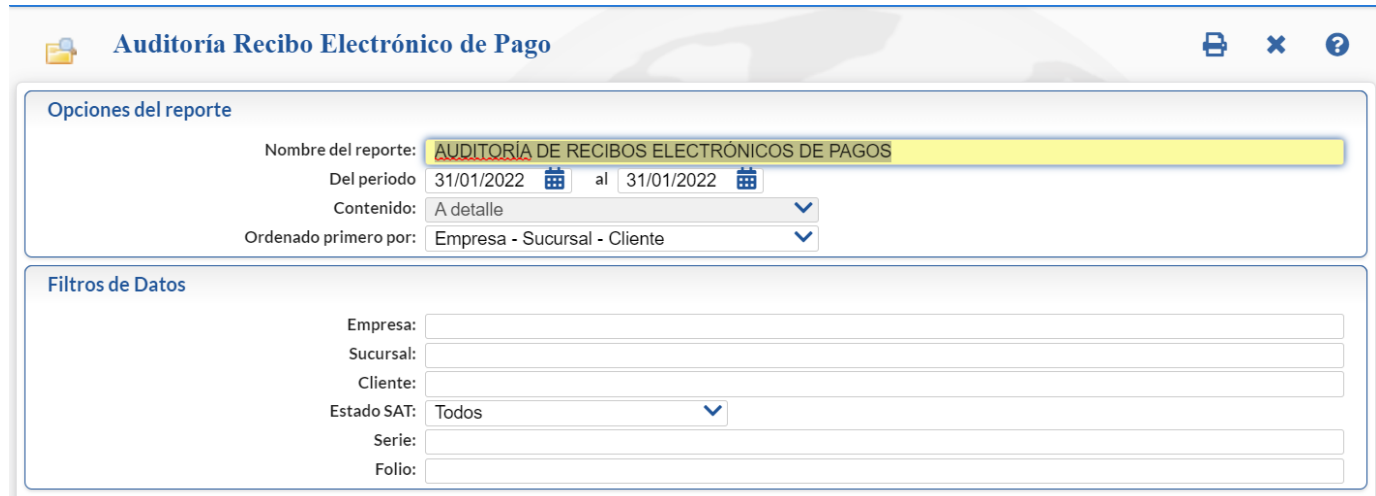

Capture **Nombre del Reporte**, **Período de Fechas** y **Ordenado por**: Empresa – Sucursal o Empresa – Sucursal – Cliente. **Filtros de búsqueda**

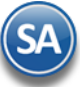

### Capture los filtros requeridos o dejar vacío para tomar todos.

**Imprimir:** Dar clic en icono de impresora. Se muestran a continuación ejemplos de este listado con distintas opciones de ordenamiento.

### **Auditoría de Complementos de Pago ordenado por** *Empresa-Sucursal*

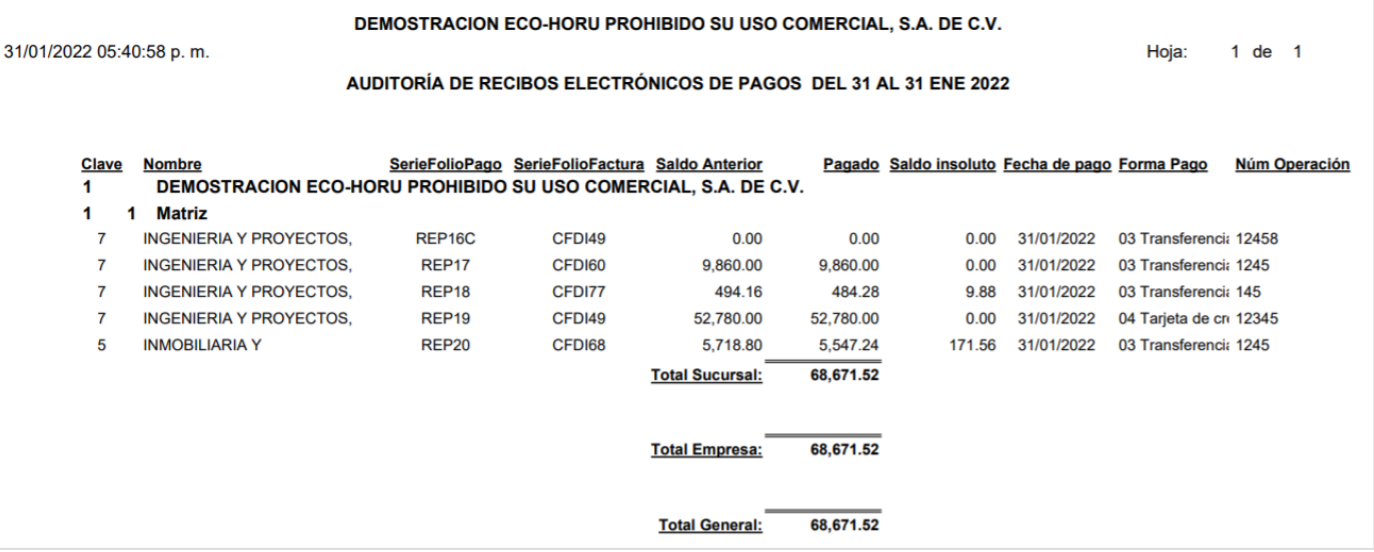

### **Auditoría de Complementos de Pago ordenado por** *Empresa-Sucursal-Cliente* **.**

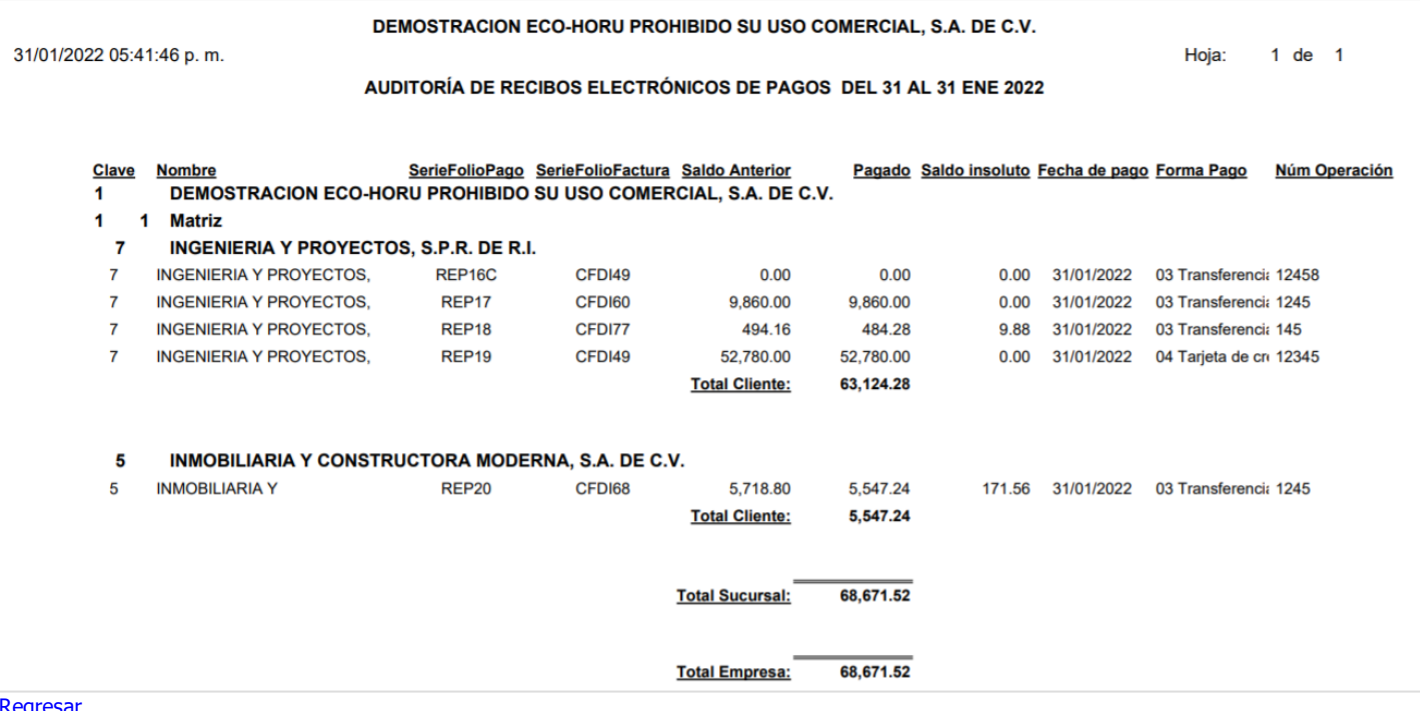

[Regresar](#page-0-1)

### <span id="page-21-0"></span>**10.0 Emitir Notas de Crédito**

Haga clic en el menú "**Cuentas por Cobrar**" y seleccione el submenú "**Pagos y Captura de Movimientos > Captura de Pagos a Comprobantes**".

Use esta pantalla para hacer notas de crédito de remanentes de facturas de los clientes.

Por única vez entrar al botón de Otras Opciones a configurar la Cuenta de Ventas y el Artículo para generar la nota de crédito.

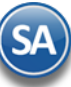

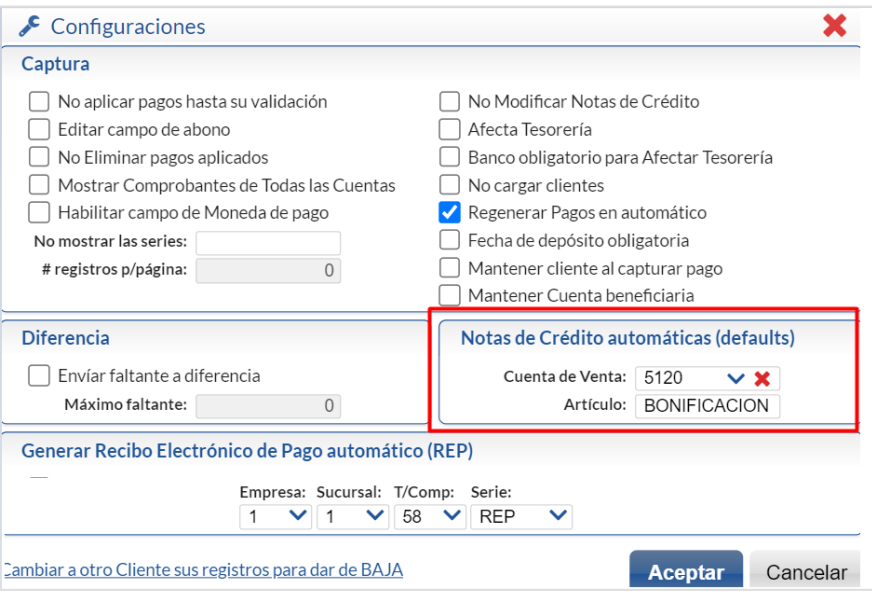

**Cuenta de Ventas**: seleccione la Cuenta de Ventas. Ejemplo: 5120 Ventas Crédito. **Artículo**: capturar el artículo dado de alta para Bonificación. Ejemplo: Bonificación. Dar clic en el botón Aceptar y se regresa a la pantalla de Captura de Pagos.

Seleccionar **Empresa**, **Sucursal**, **Cuenta de CXC** y **Cliente**.

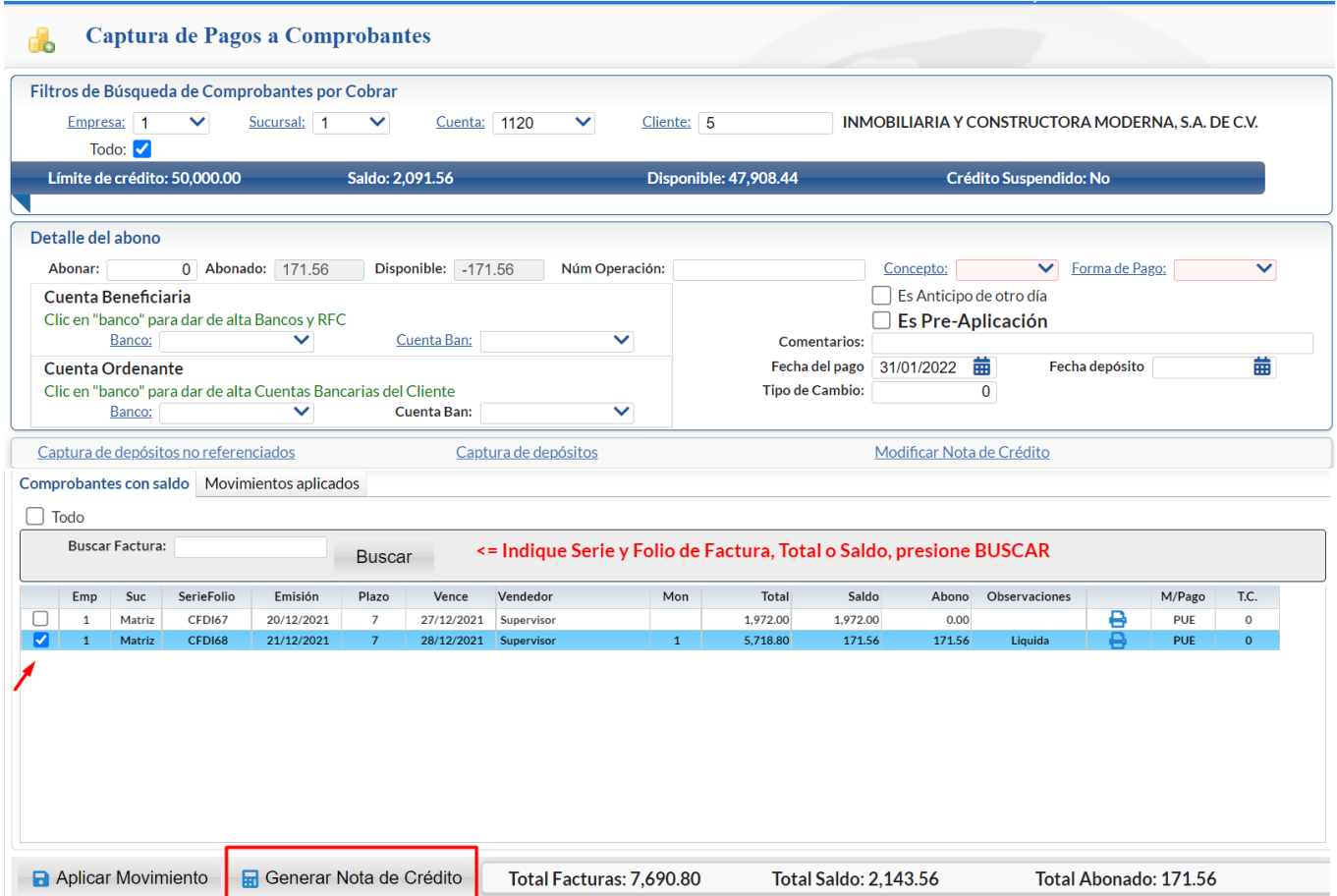

Se muestran las facturas que tienen saldo del cliente. Activar la casilla de las facturas que tiene el saldo para generar la Nota de Crédito y dar clic en el botón **Generar Nota de Crédito**.

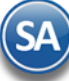

[Regresar](#page-0-1)

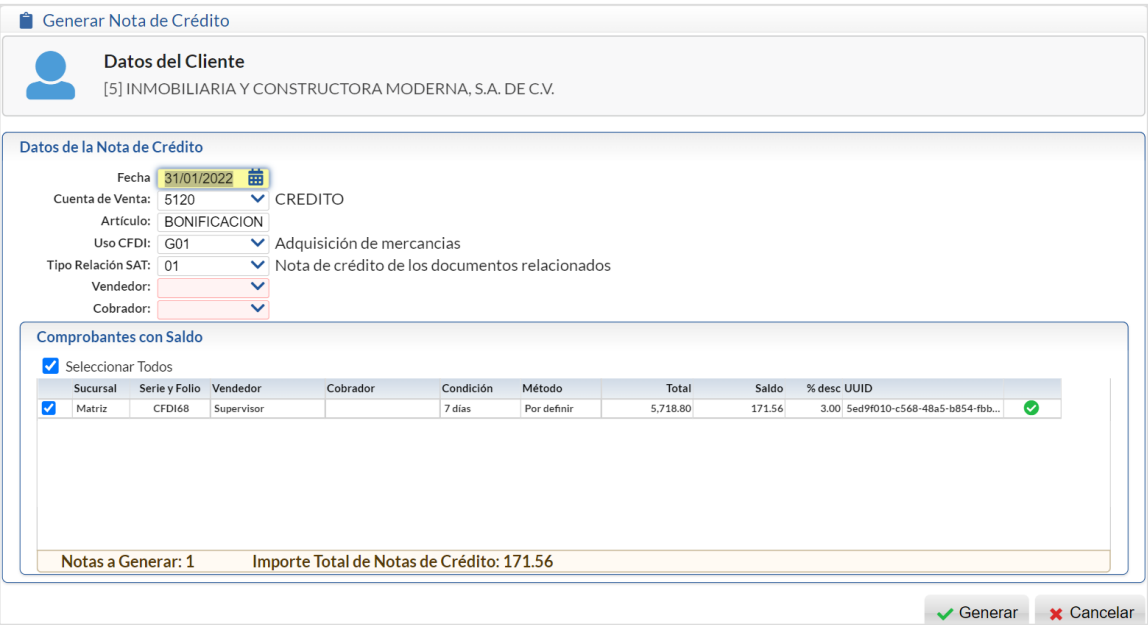

El **Uso CFDI** y el **Tipo de Relación SAT** se asignan automáticamente, capturar Vendedor y Trabajador y dar clic en el botón **Generar**. Se emite la Nota de Crédito y se actualizan los saldos, se envía la pantalla con el listado de las Notas de Crédito generadas.

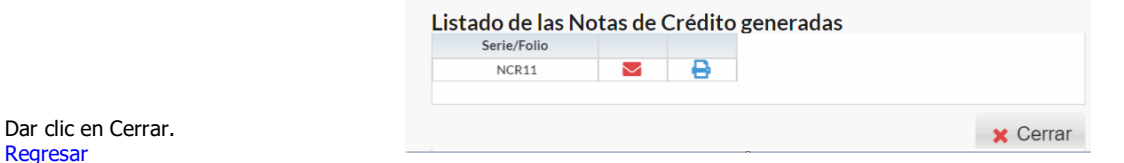

### **11.0 Verificador de Movimientos de Cuentas por Cobrar**

### Entrar a "**Cuentas por Cobrar > Verificador de Movimientos de Cuentas por Cobrar**".

En esta pantalla se genera un verificador de los movimientos (Cargos/Abonos) realizados en la Captura de Movimientos de Cuentas por Cobrar o generados automáticamente por la Captura de Pagos a Comprobantes.

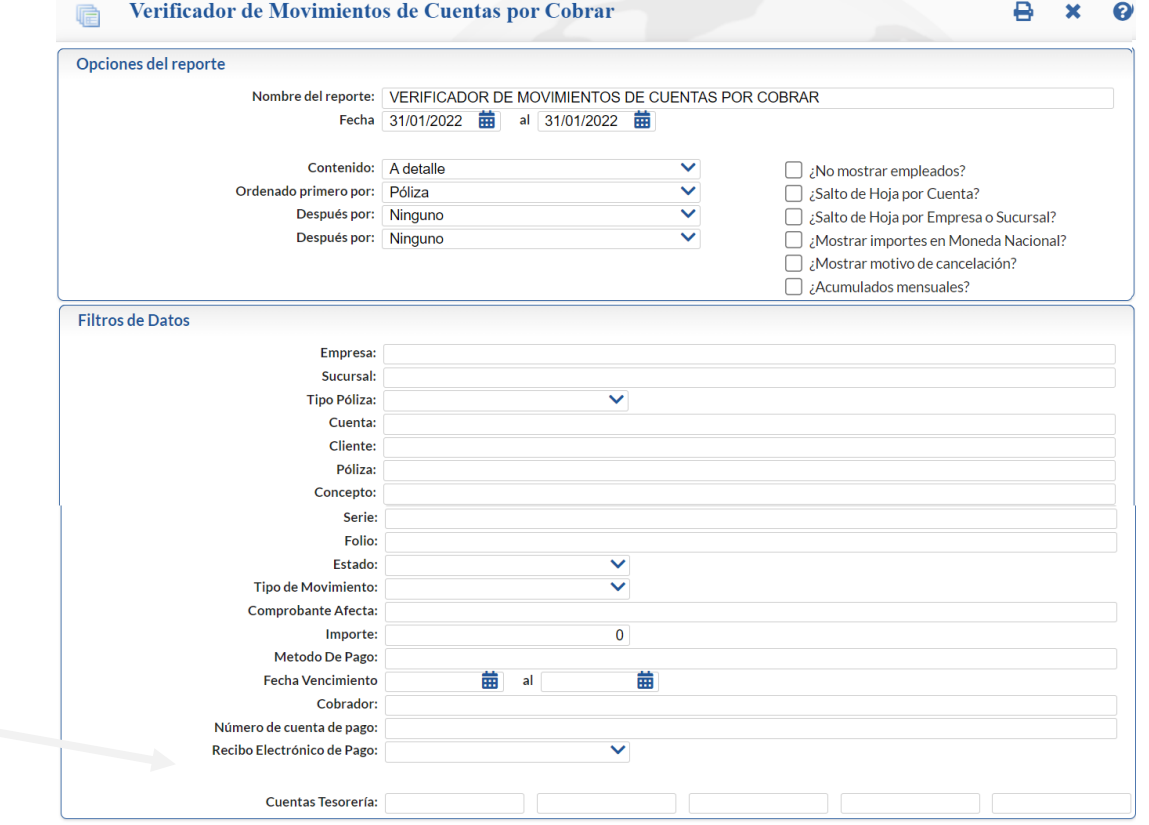

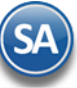

Para auxiliar en el control de la emisión de los Recibo Electrónicos de Pago en este verificador se incluye el filtro Recibo Electrónico de Pago:

- ✓ Con Recibo Electrónico muestra en el reporte los CFDI que ya tienen un Recibo Electrónico de Pago.
- Sin Recibo Electrónico filtra en el reporte los CFDI que aún no tienen Recibo Electrónico de Pago
- ✓ Todos CFDI con o sin Recibo Electrónico.

Indique los filtros pertinentes para generar el reporte. Se muestra a continuación un ejemplo de la impresión:

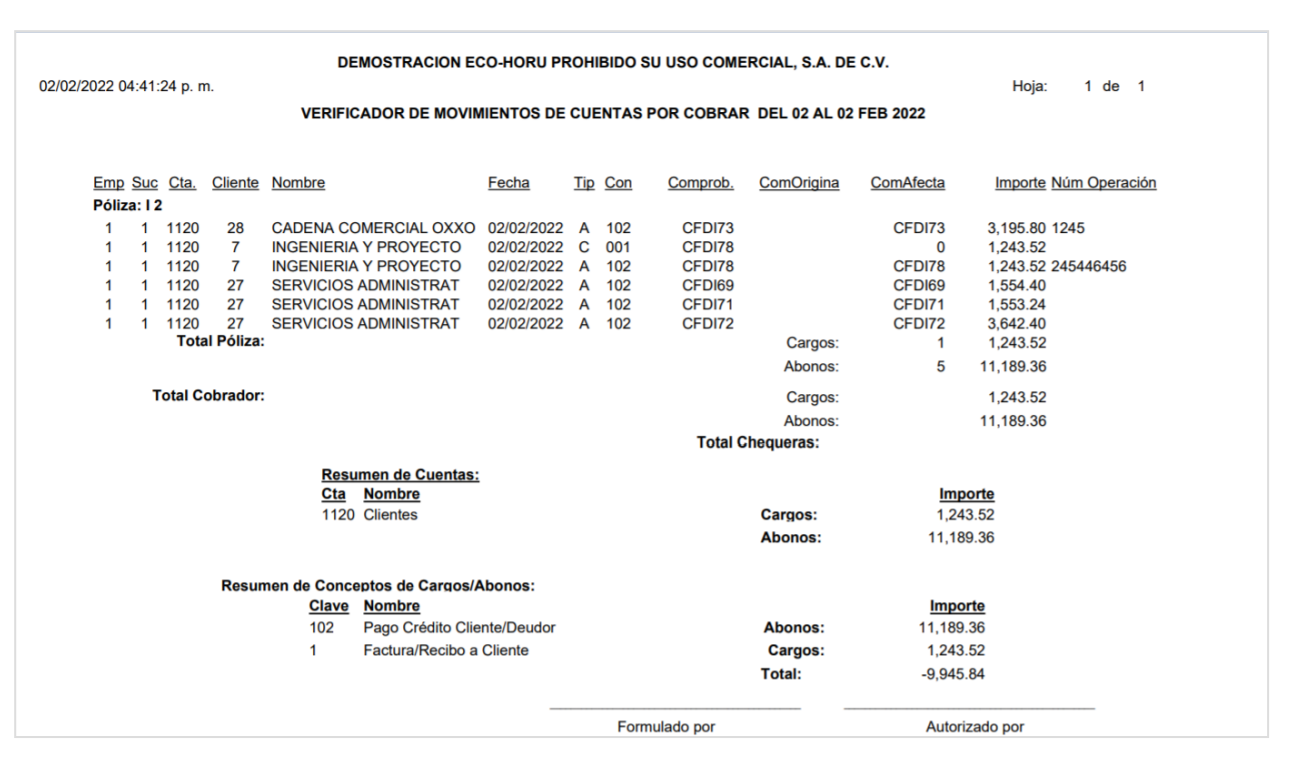

<span id="page-24-0"></span>[Regresar.](#page-0-1)

### **12.0 Análisis de Antigüedad de Saldos de Cuentas por Cobrar**

Entrar al menú "**Cuentas por Cobrar**" y seleccione "**Análisis de Antigüedad de Saldos de Cuentas por Cobrar**".

En esta pantalla se genera el reporte de Antigüedad de Saldos de lo que nos deben los Clientes y de los anticipos recibidos con distintas opciones del reporte: contenido, ordenamiento y filtros de datos.

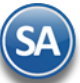

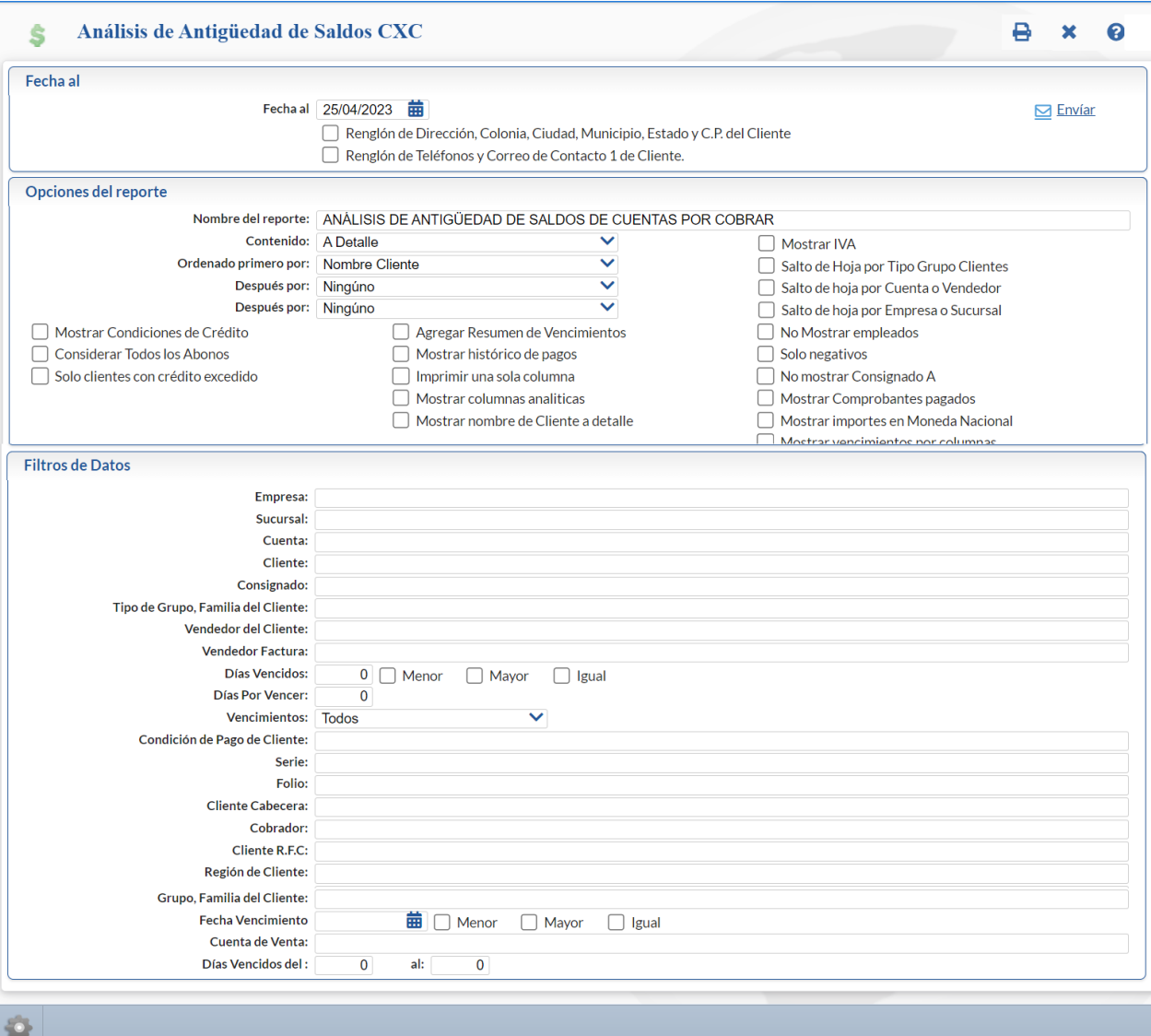

Indique las opciones del reporte deseadas y filtros de datos. A continuación se presenta un ejemplo de este reporte.

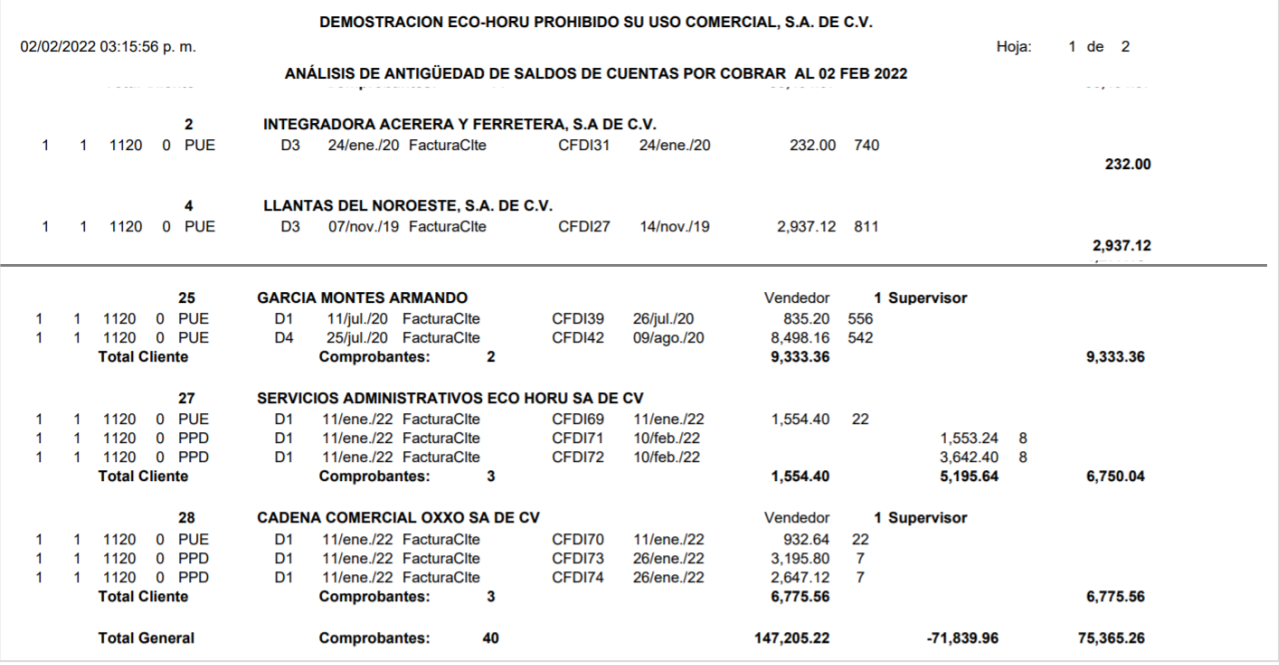

[Regresar.](#page-0-1)

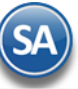

### <span id="page-26-0"></span>**13.0 Estado de Cuenta de CxC**

### Entrar a "**Cuentas por Cobrar > Estado de Cuenta de CXC**".

En esta pantalla se obtiene el Estado de Cuenta de los Clientes a una determinada fecha, mostrándose los **Acumulados** mensuales y sus **Auxiliares.**

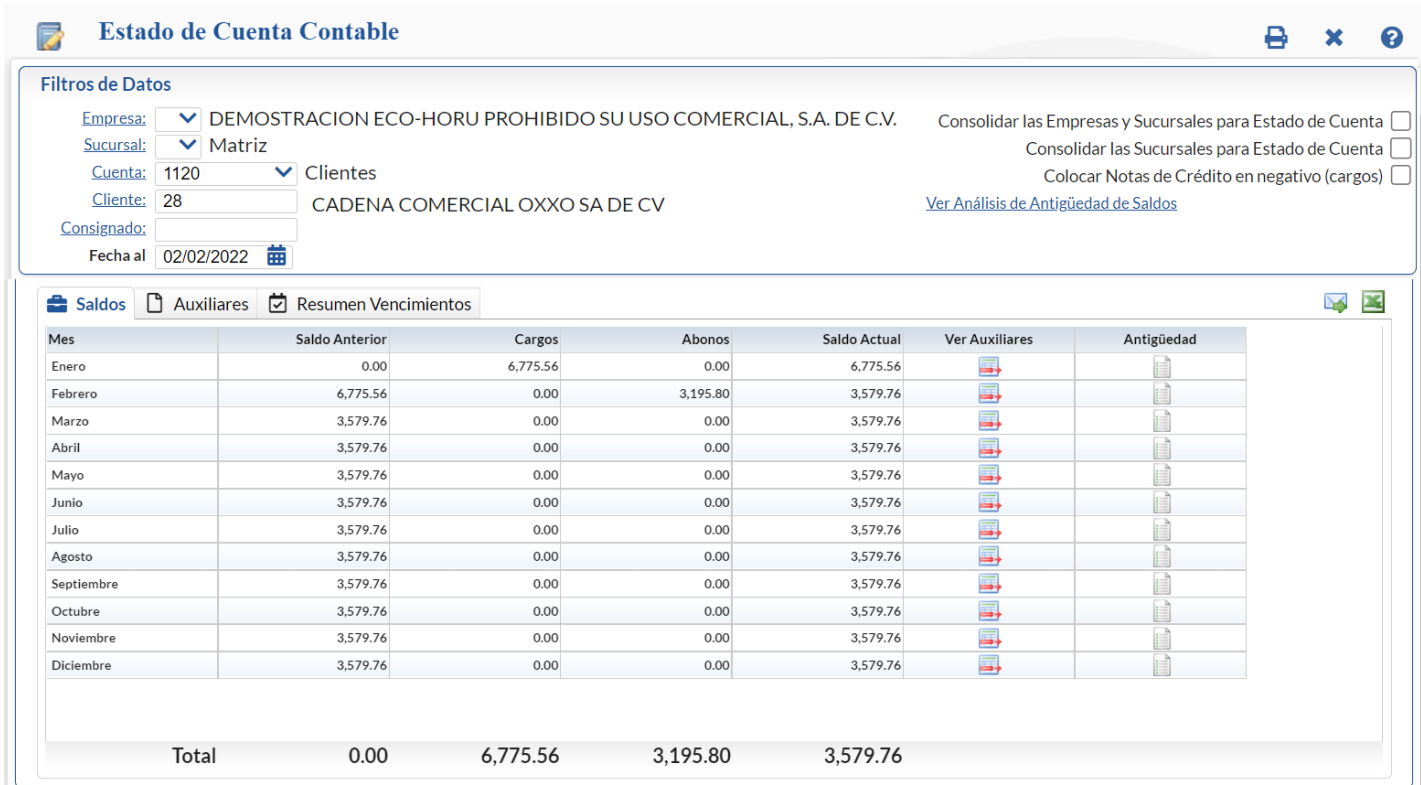

Si se quiere **Consolidar el Estado de Cuenta del Cliente** activar la casilla en la parte superior según el tipo de consolidado deseado**.**  Dar clic en el enlace Análisis de Antigüedad de Saldos para obtener el reporte.

En el renglón de cada Mes dar clic en el icono **para** Ver los Auxiliares del mes, dar clic en el icono **para ver la Antigüedad de Saldos al mes** seleccionado.

Para consultar los Auxiliares del Mes dar clic sobre la pestaña Auxiliares y se muestra la pantalla de Movimientos. Al dar clic sobre la pestaña del **Mes**  se muestran los Auxiliares del mes seleccionado.

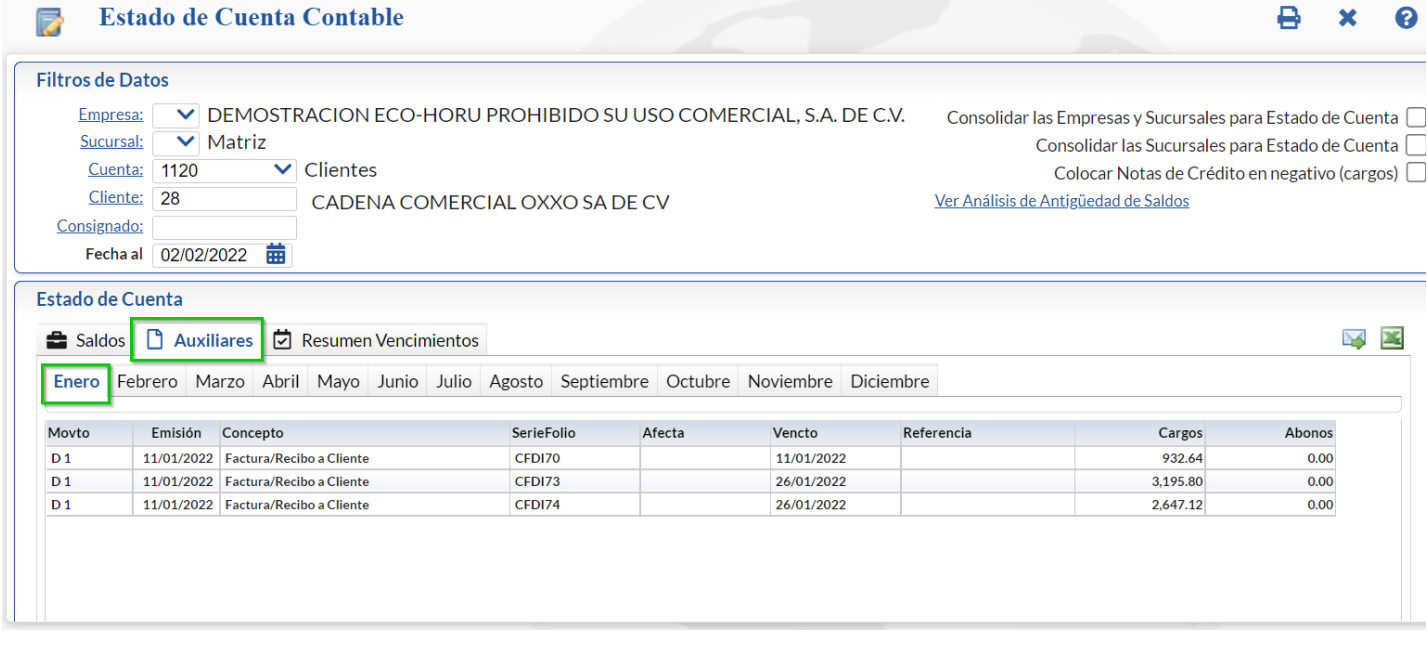

**Enviar Correo**: dar clic sobre el icono para enviar el estado de cuenta al correo del cliente. Capture el rango de meses y dar clic en **Envia**r. En la ventana Enviar Estado de Cuenta se muestra el correo que se le configuró al cliente o para capturar el correo con opción para enviar también a otros contactos y redactar el mensaje al cliente.

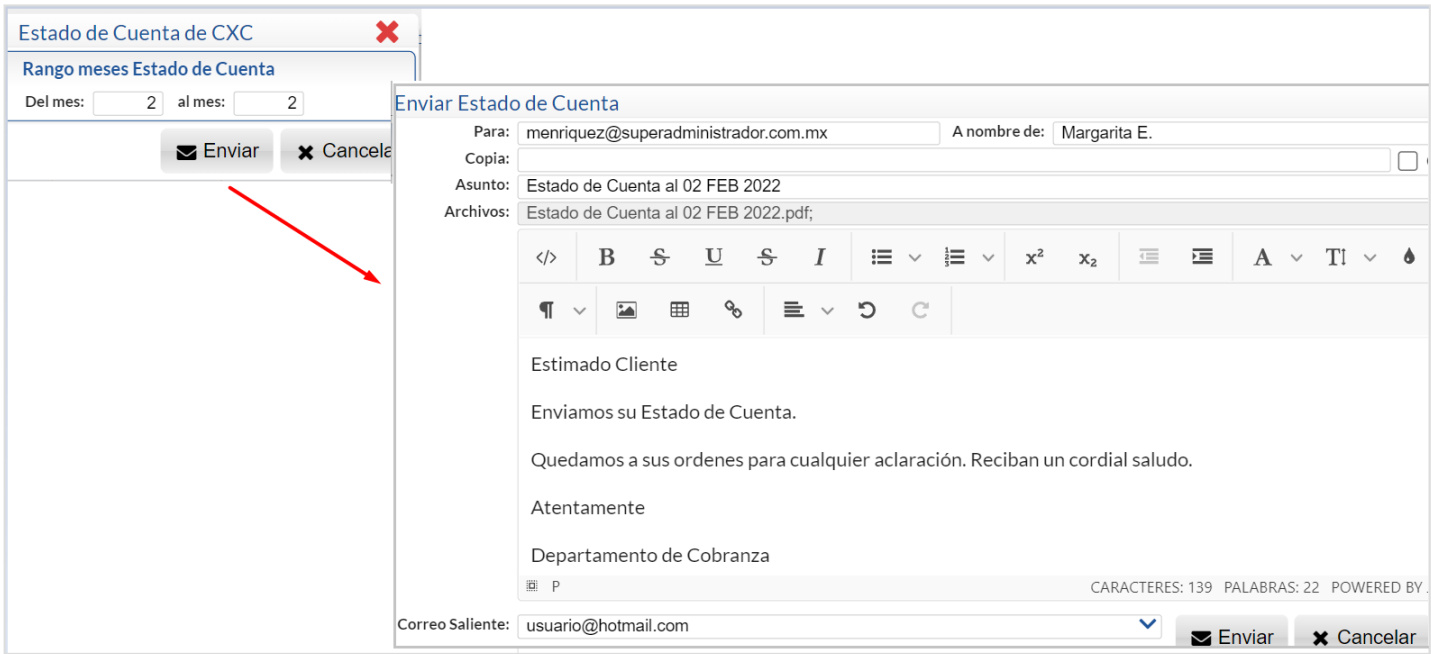

Dar clic en el botón **Enviar**.

# **IMPRIMIR ESTADO DE CUENTA**

Para imprimir el Estado de Cuenta (mismo que se le envía al cliente por correo) dar clic en el el icono de la impresora  $\bigoplus$ .

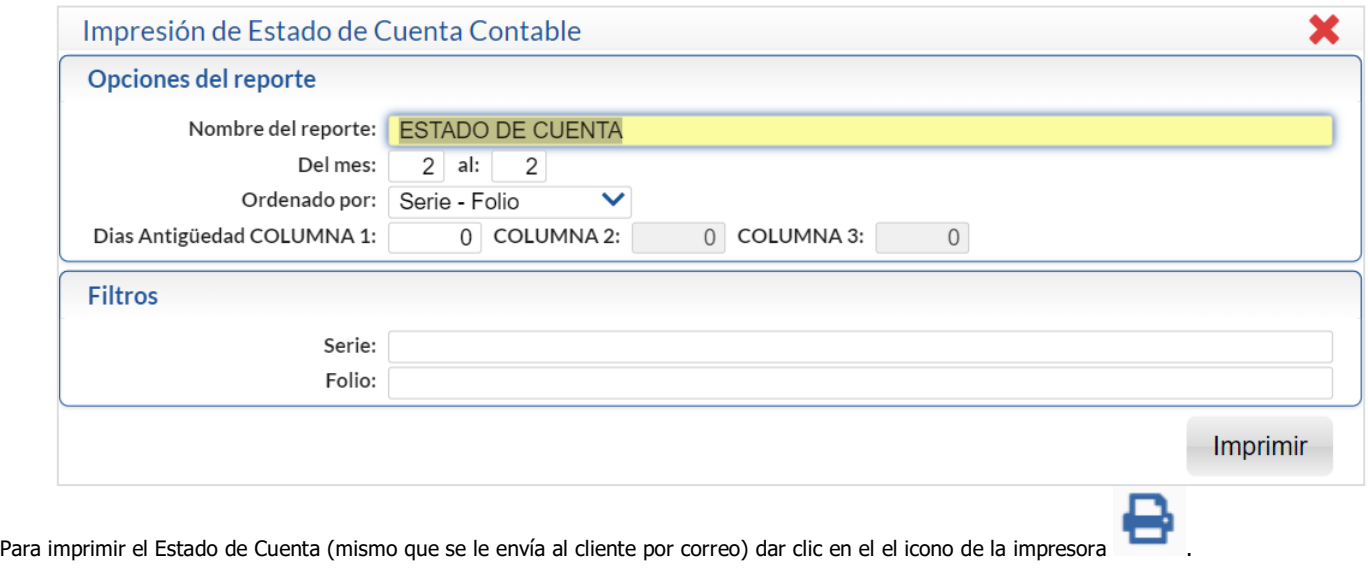

Indicar el Nombre del reporte, Rango de Meses y los Filtros requeridos. Dar clic en el icono en la etiqueta Imprimir.

Un ejemplo del reporte del Estado de Cuenta se muestra a continuación.

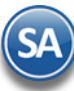

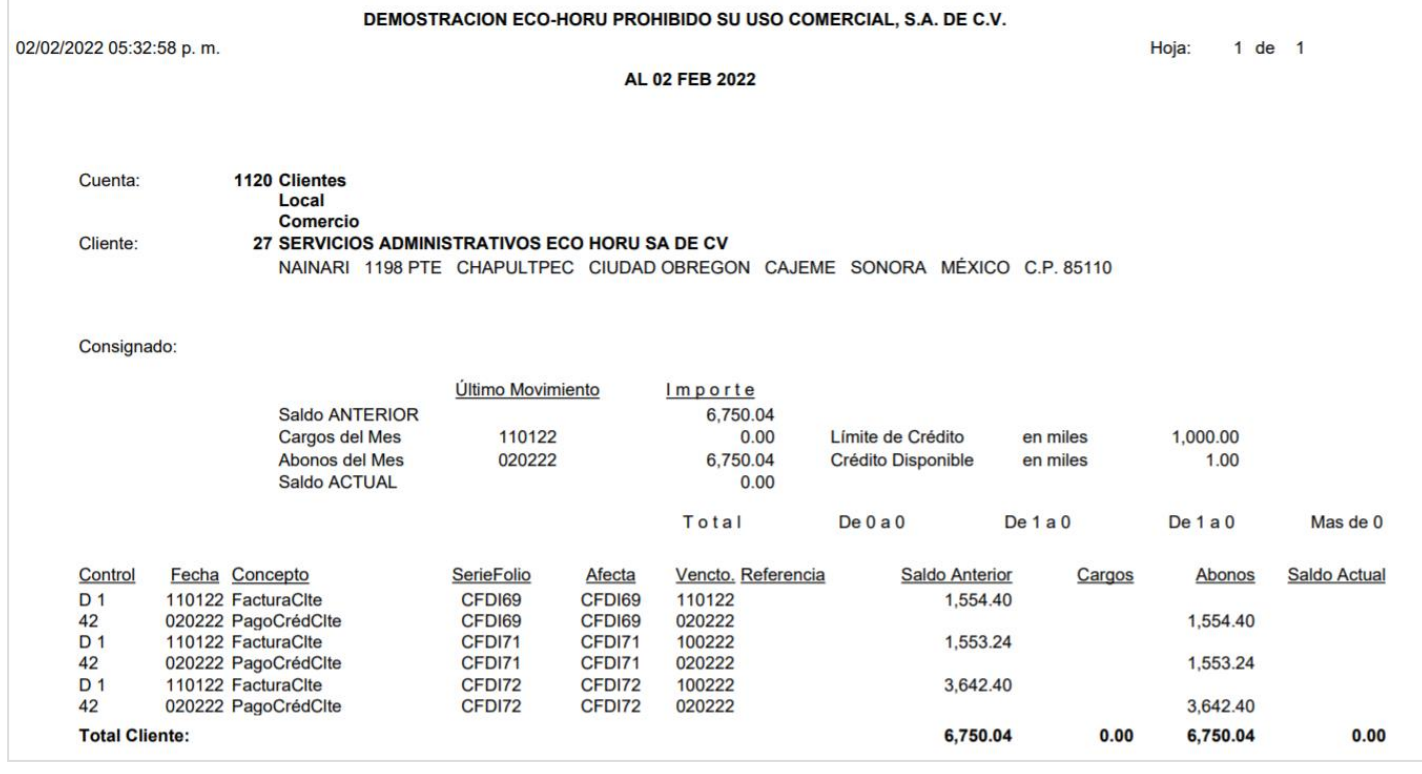

[Regresar.](#page-0-1)

### <span id="page-28-0"></span>**14.0 Histórico de Comprobantes**

### Entrar a "**Cuentas por Cobrar > Histórico de Comprobantes**".

Con esta opción se obtiene un reporte tipo histórico por Sucursal, Vendedor, Cliente o Comprobante, detalla los movimientos a registrados a un comprobante como pagos, devoluciones, bonificaciones y más.

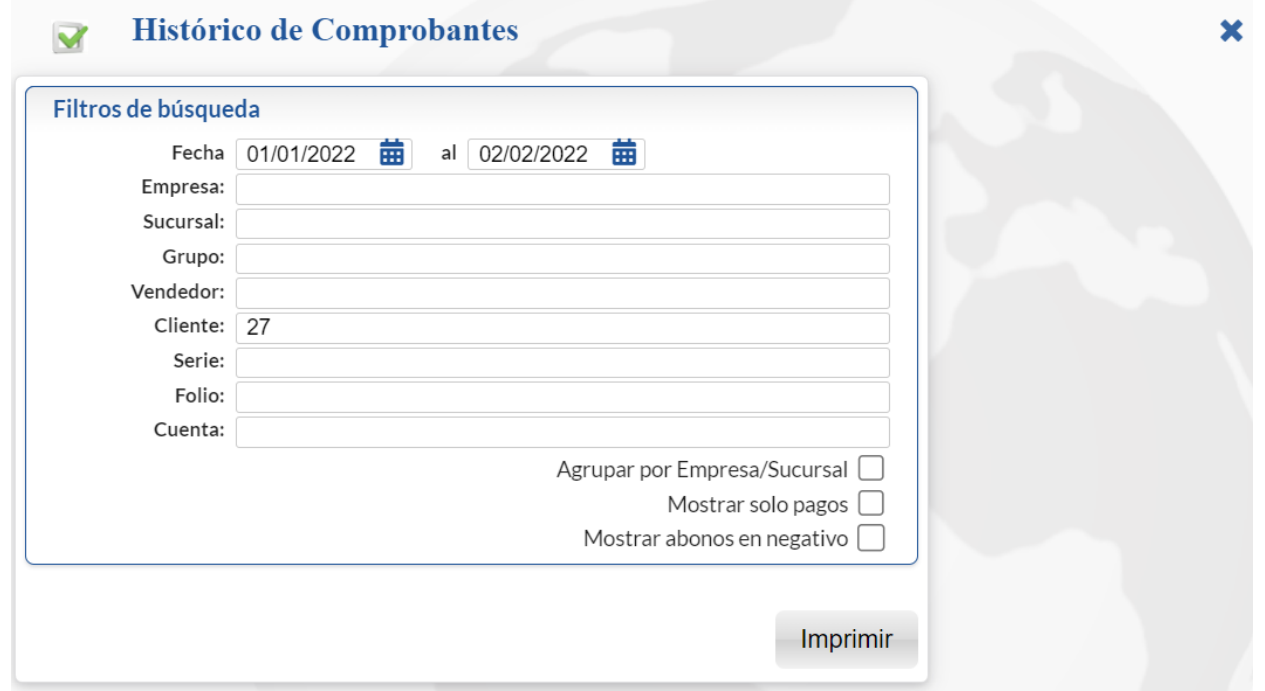

Capture los filtros según el reporte deseado. Un ejemplo de este reporte para el cliente 27 se muestra a continuación:

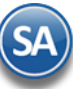

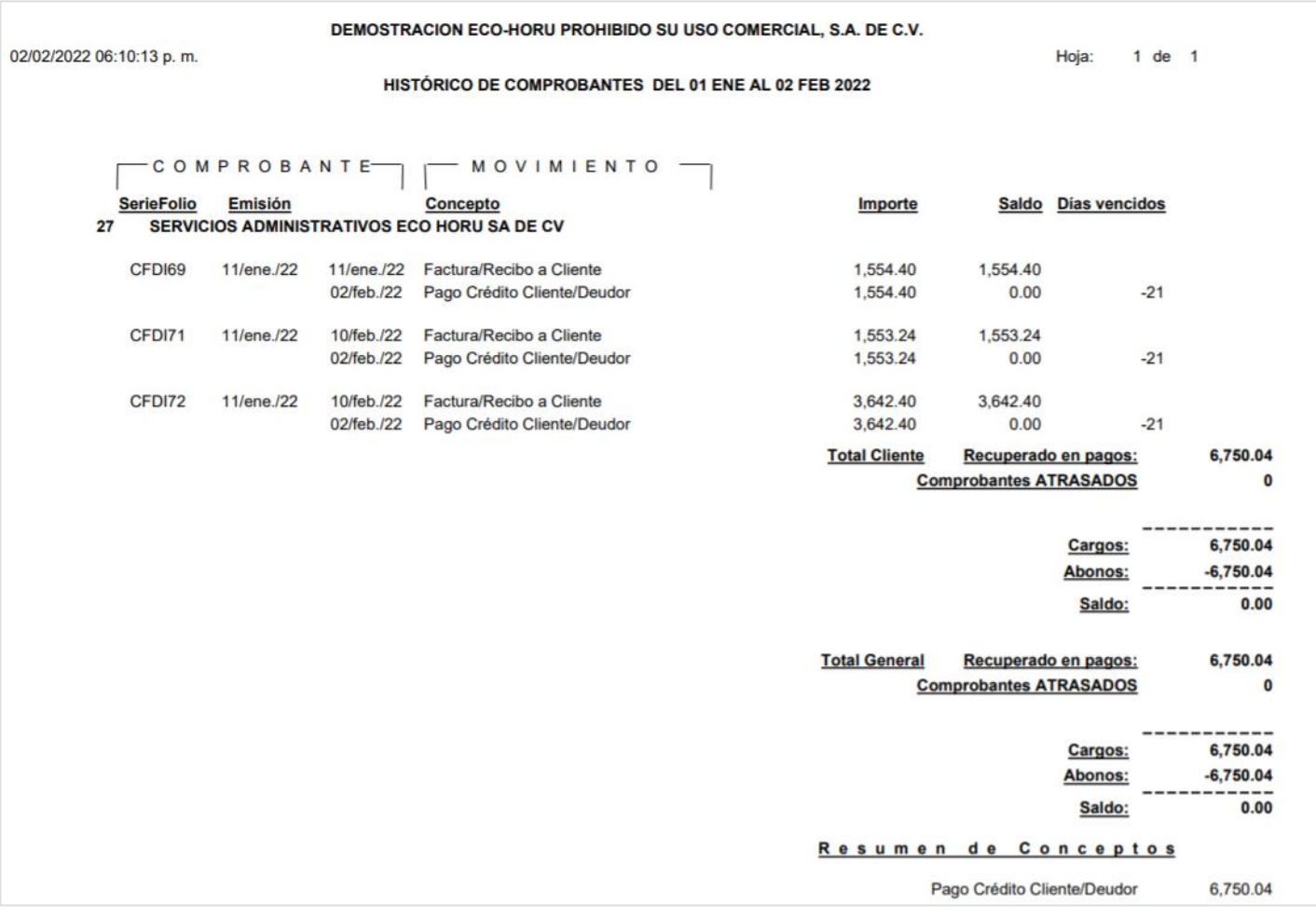

### **[Regresar](#page-0-1)**

### <span id="page-29-0"></span>**15.0 Pre-Aplicación de Pagos**

Se cuenta con un proceso para cuando por políticas de la Empresa se requiera hacer una Pre-Aplicación de pagos a los Clientes a fin de conocer su saldo real. Se le denomina Pre-Aplicación porque no se afecta la cartera actual, no se contabilizan estos movimientos y no se afectan saldos bancarios.

Al registrar los pagos a comprobantes se adicionó una opción para marcar si el pago se desea registrar afectando la Cuenta normal o como Pre-Aplicación en cuyo caso se controlan los movimientos en una Cuenta dada de alta y configurada que es de Pre-Aplicación. Esto permite consultar o imprimir reportes de cartera con las Cuentas normales e incluir o no la Cuenta de Pre-Aplicación para los saldos reales.

En cualquier momento, se ejecuta la opción Procesar la Pre-Aplicación de Pagos para migrar los pagos pre-aplicados de una fecha capturada a la Cuenta final de Cuentas por Cobrar para su aplicación y seguir el proceso normal de afectar cartera, contabilizar y afectar saldos de bancos.

En l[a Guía Pre-Aplicación de Pagos](http://eco-horu.com.mx/web/ARCHIVOS/SA2021/AYUDAS/GuiasProceso/SA-Pre%20Aplicacion%20de%20Pagos.pdf) al dar clic en este link se explica detalladamente los pasos a seguir para:

- ✓ Configurar Cuenta de Cuentas por Cobrar para Pre-Aplicación
- ✓ Capturar pagos a comprobantes de Pre-Aplicación
- ✓ Imprimir Reporte de Pagos usando la opción de Sólo pagos de Pre-Aplicación.
- ✓ Imprimir Análisis de Antigüedad de Saldos incluyendo o no la Cuenta de Pre-Aplicación.
- ✓ Migrar los pagos de Pre-Aplicación a las Cuentas normales para su aplicación, al Procesar la Pre-Aplicación de Pagos y continuar con el flujo normal de cartera, contabilidad y tesorería. Los movimientos de Pre-Aplicación procesados se marcan y ya no intervienen en los reportes.
- ✓ Si ya se procesó para una cierta Fecha la Pre-Aplicación del pago y por algún motivo no debía todavía ser procesado se cuenta con la pantalla de Histórico de Pre-Aplicación de Pagos, donde se busca para una determinada fecha las Pre-aplicaciones aplicadas y se tiene la opción de **Cancelar** una, varias o todos o sea deshacer todos los movimientos realizados y dejar nuevamente las carteras como estaban antes de Procesar la Pre-Aplicación.

"[Regresar](#page-0-1)"